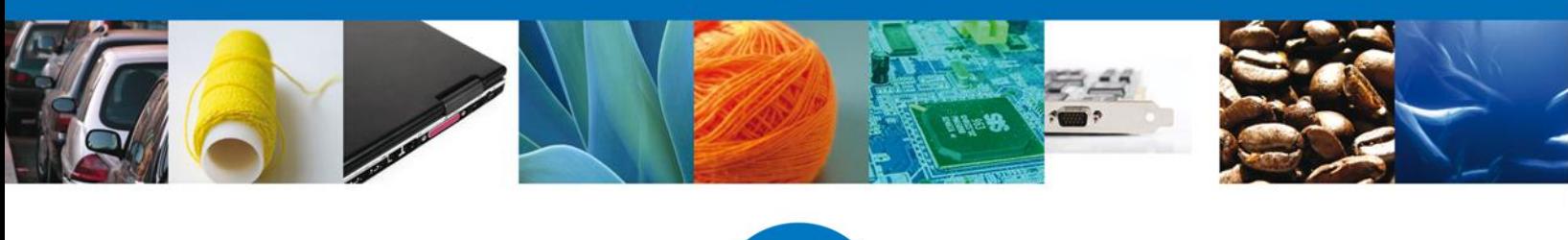

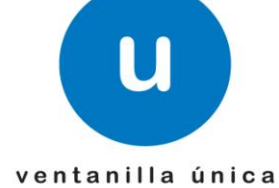

México, D.F., abril de 2013.

*Asómate a ventanilla… es única*

# **Manual de Usuario**

# **Ventanilla Única de Comercio Exterior Mexicano**

# **Certificado Zoosanitario para Exportación - Usuarios Externos**

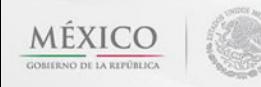

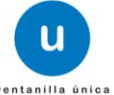

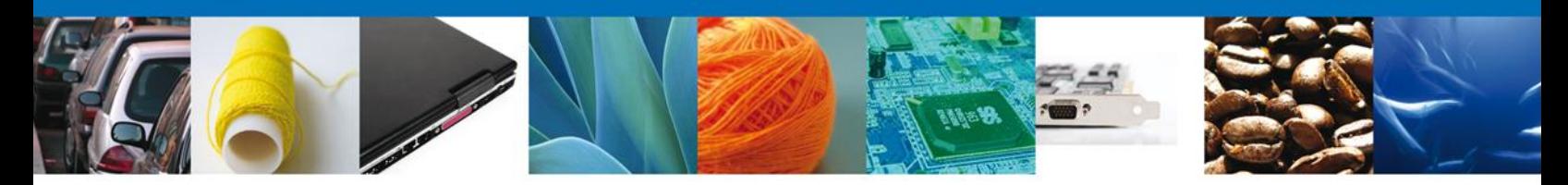

<span id="page-1-0"></span>Sumario

#### <span id="page-1-1"></span>**Propósito**

El propósito del manual es proporcionar información del sistema al usuario final, sobre los procesos y elementos que componen el módulo 022 SAGARPA– Certificado Zoosanitario para Exportación.

Las audiencias para este documento son:

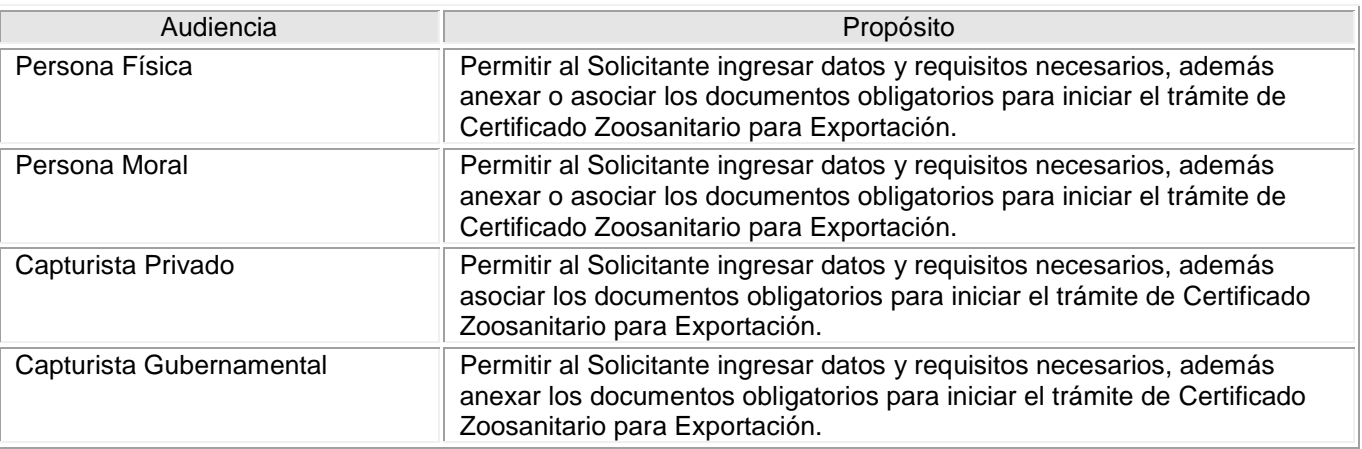

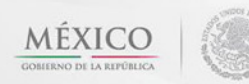

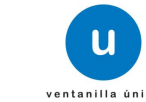

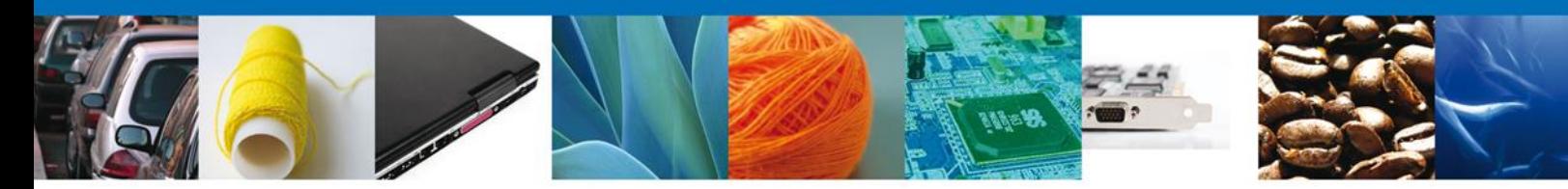

**Manual de Usuario** 

#### <span id="page-2-1"></span><span id="page-2-0"></span>Contenido

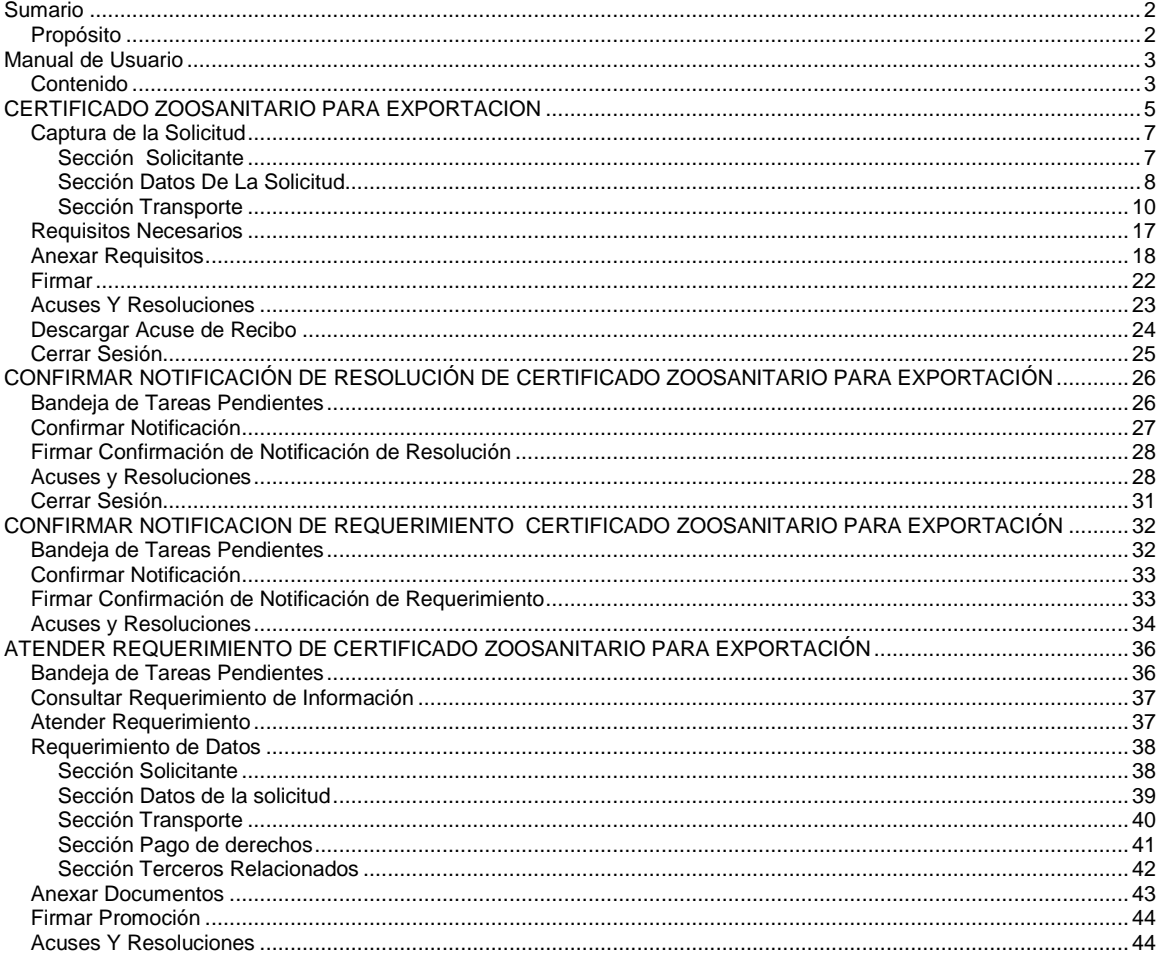

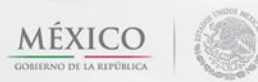

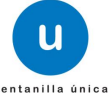

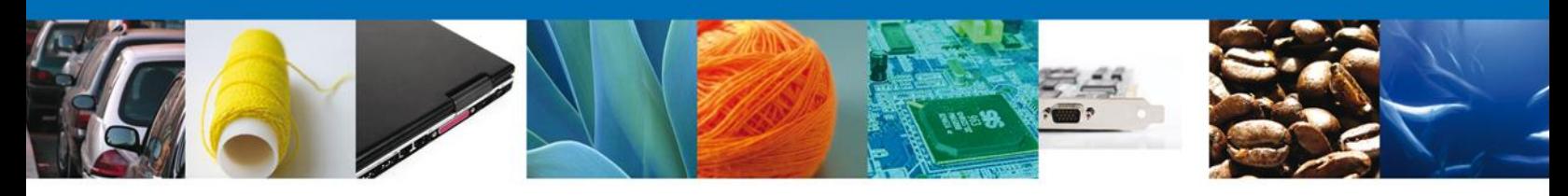

#### **CERTIFICADO ZOOSANITARIO PARA EXPORTACION**

Usted podrá accesar a la página de la Ventanilla Única e ir al apartado **"Ingreso a Ventanilla Única"** con su FIEL.

Dirección Electrónica[: https://www.ventanillaunica.gob.mx/vucem/index.htm](https://www.ventanillaunica.gob.mx/vucem/index.htm)

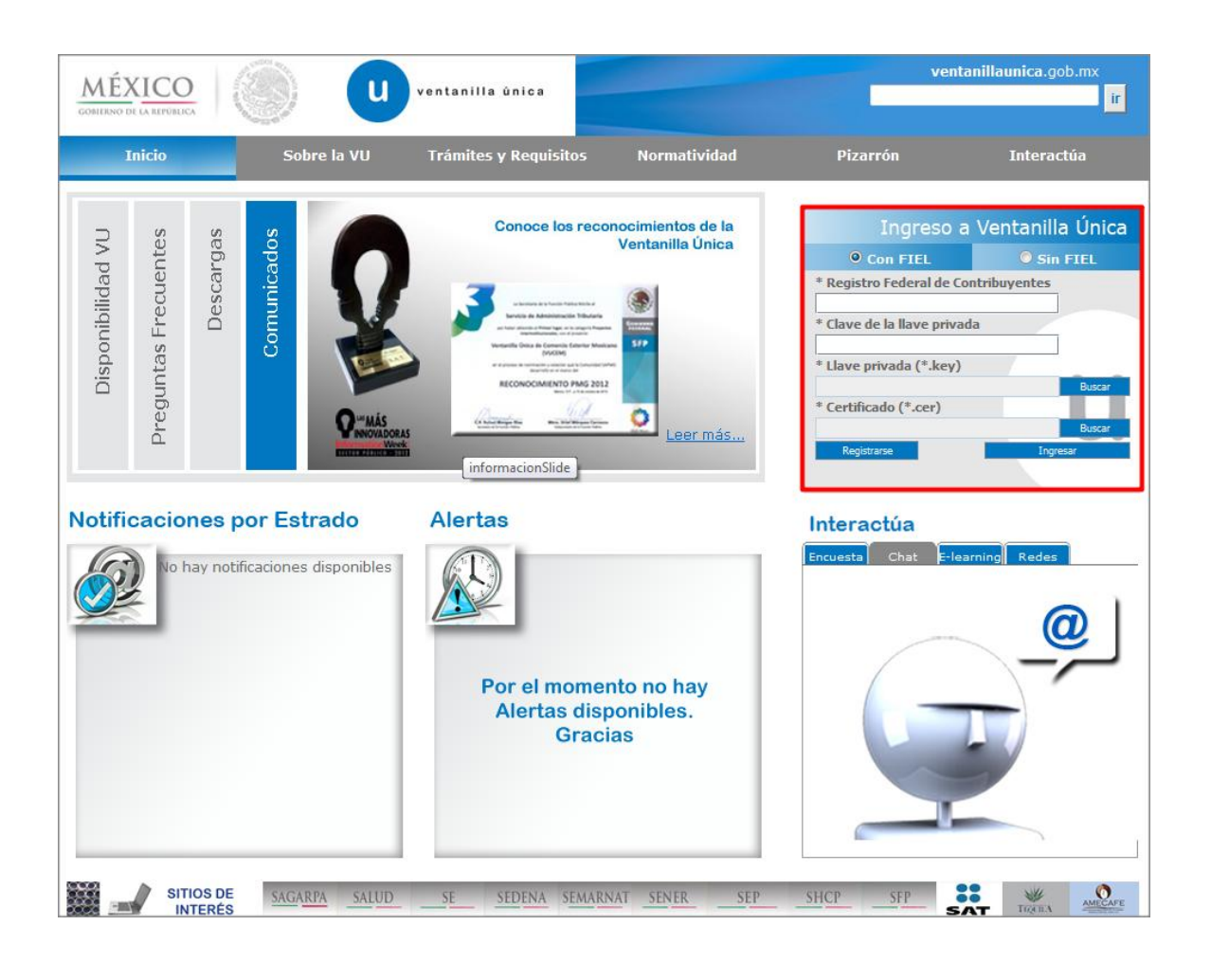

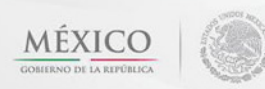

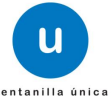

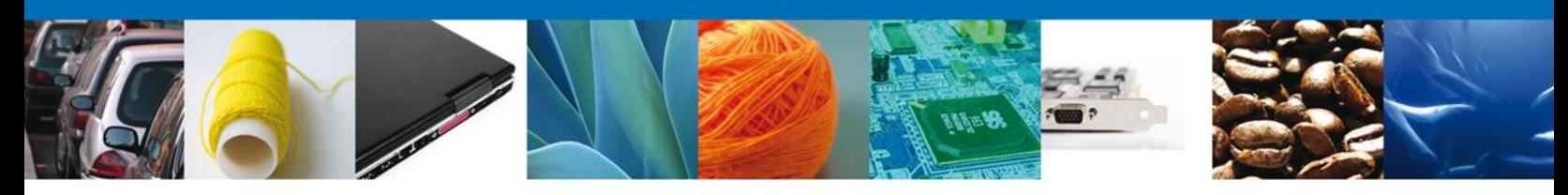

## <span id="page-4-0"></span>**CERTIFICADO ZOOSANITARIO PARA EXPORTACION**

El usuario deberá seleccionar el menú **Trámites** y la pantalla desplegará los íconos de las diversas dependencias que forman parte de la Ventanilla Única. En este caso el usuario deberá seleccionar el ícono que corresponde a la **SAGARPA.**

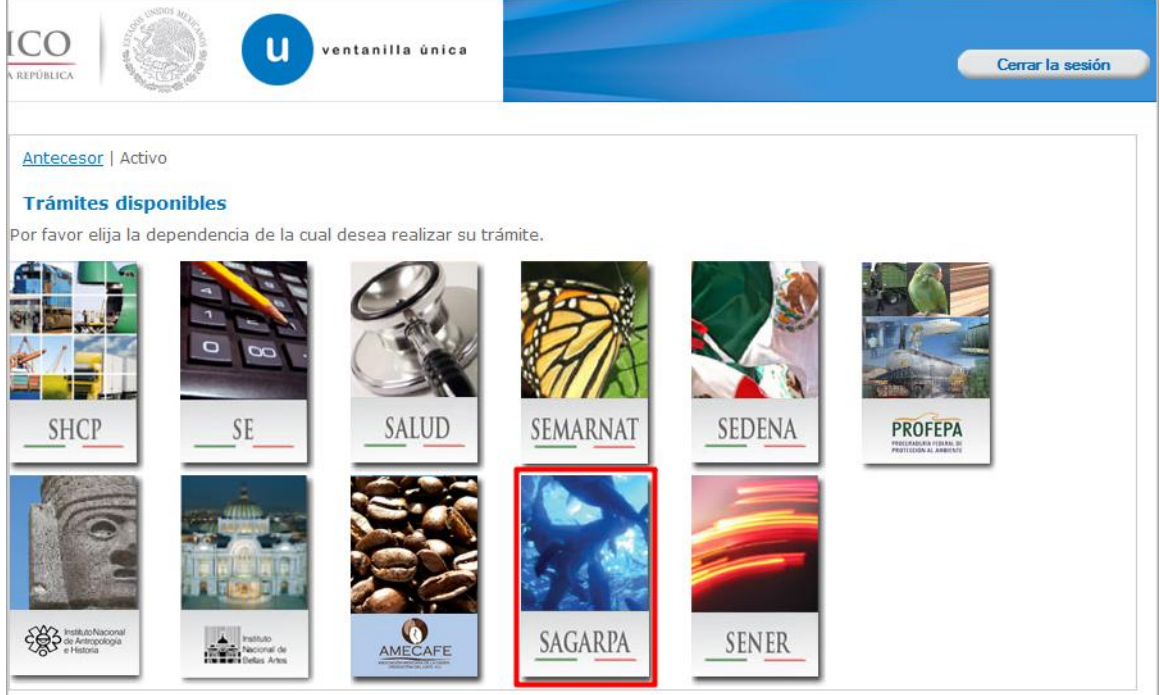

La pantalla desplegará la información que contiene los trámites disponibles de la **SAGARPA**, debiendo elegir el usuario la opción **Certificados y Solicitud de Requisitos.**

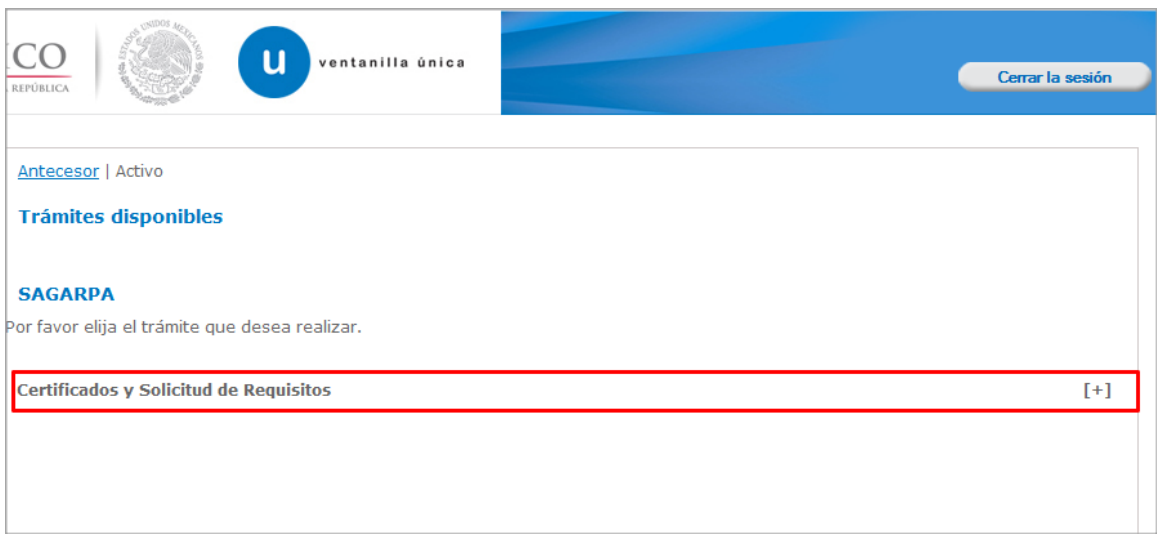

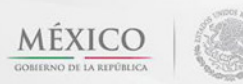

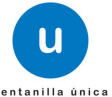

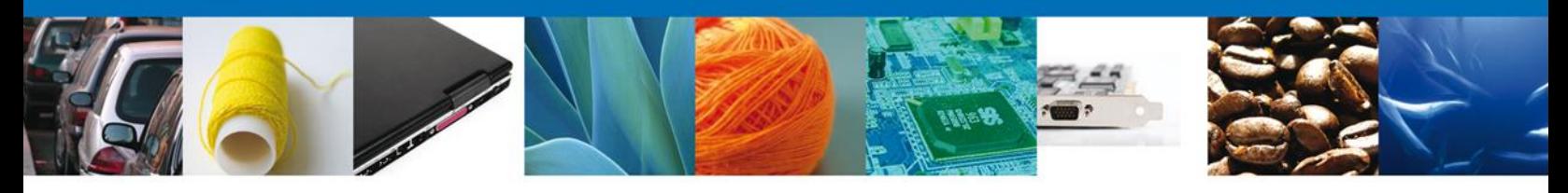

Una vez que se ha seleccionado la opción **Certificado de Exportación**, la pantalla desplegará la lista de trámites disponibles, en la cual se deberá seleccionar la opción **SENASICA-05-001-B Certificado Zoosanitario para Exportación** según corresponda.

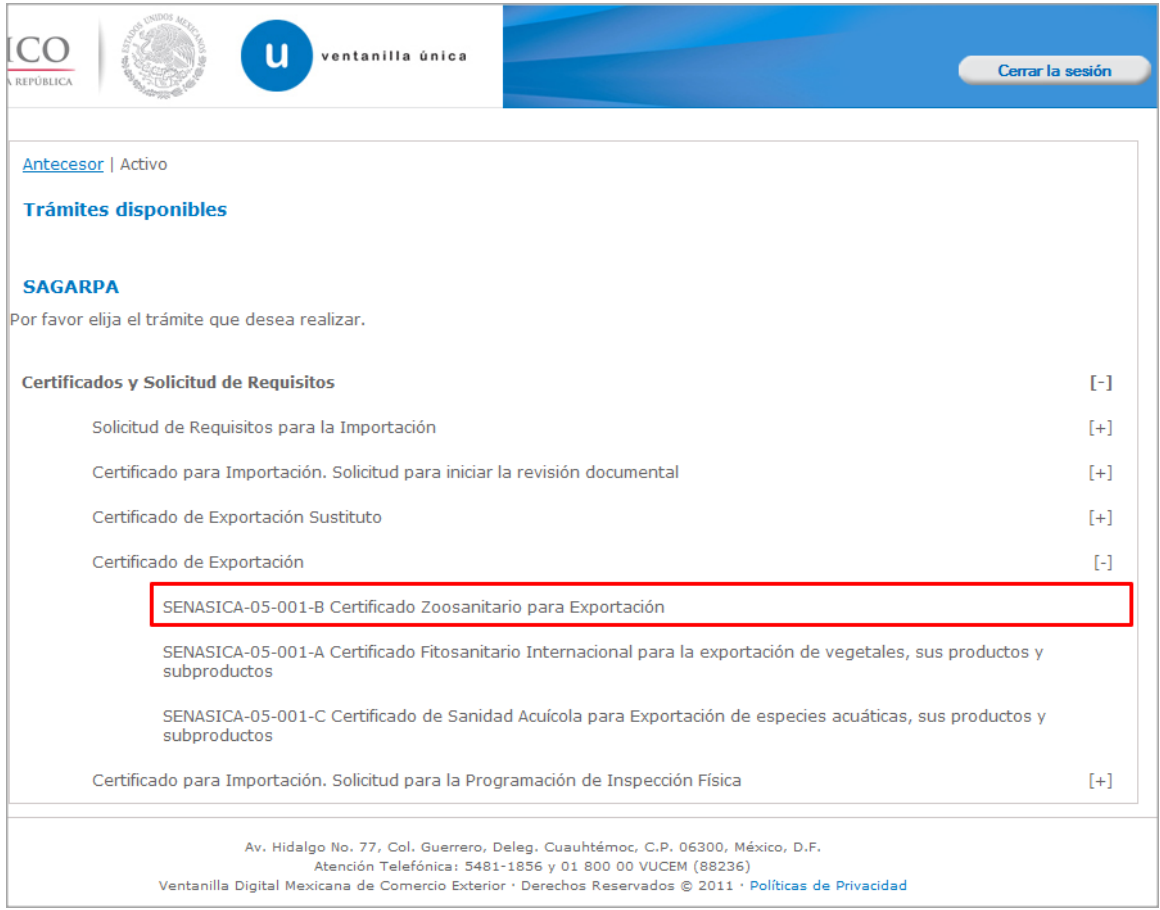

Se desplegará la pantalla de **Certificado Zoosanitario para Exportación** donde se deberá realizar:

- **↓** Captura de la Solicitud
	- o –Solicitante
	- o –Datos de la solicitud
	- o –Transporte
	- o –Pago de derechos
	- o –Terceros Relacionados
- Requisitos Necesarios
- ÷. Adjuntar Documentos
- ÷ Firmar Solicitud

Av. Hidalgo No. 77 Col. Guerrero, Del. Cuauhtémoc, C.P. 06300, México D.F. Atención telefónica 54 81 18 56 y 01 800 00 VUCEM (88236)

u

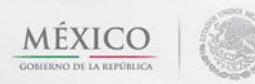

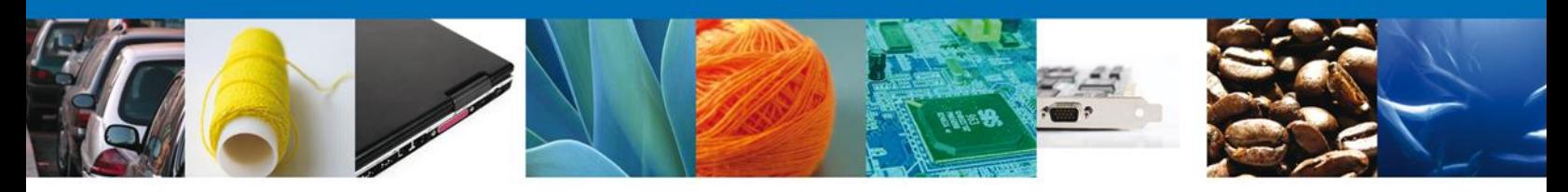

## <span id="page-6-0"></span>**Captura de la Solicitud**

## <span id="page-6-1"></span>**Sección Solicitante**

Al abrir la pestaña **Solicitante** se deben visualizar los **Datos Generales y Domicilio Fiscal** del Solicitante, esta información estará acorde a los datos que tiene el SAT por lo que para aclarar algún dato especifico, de deberá acudir a la Dependencia antes mencionada.

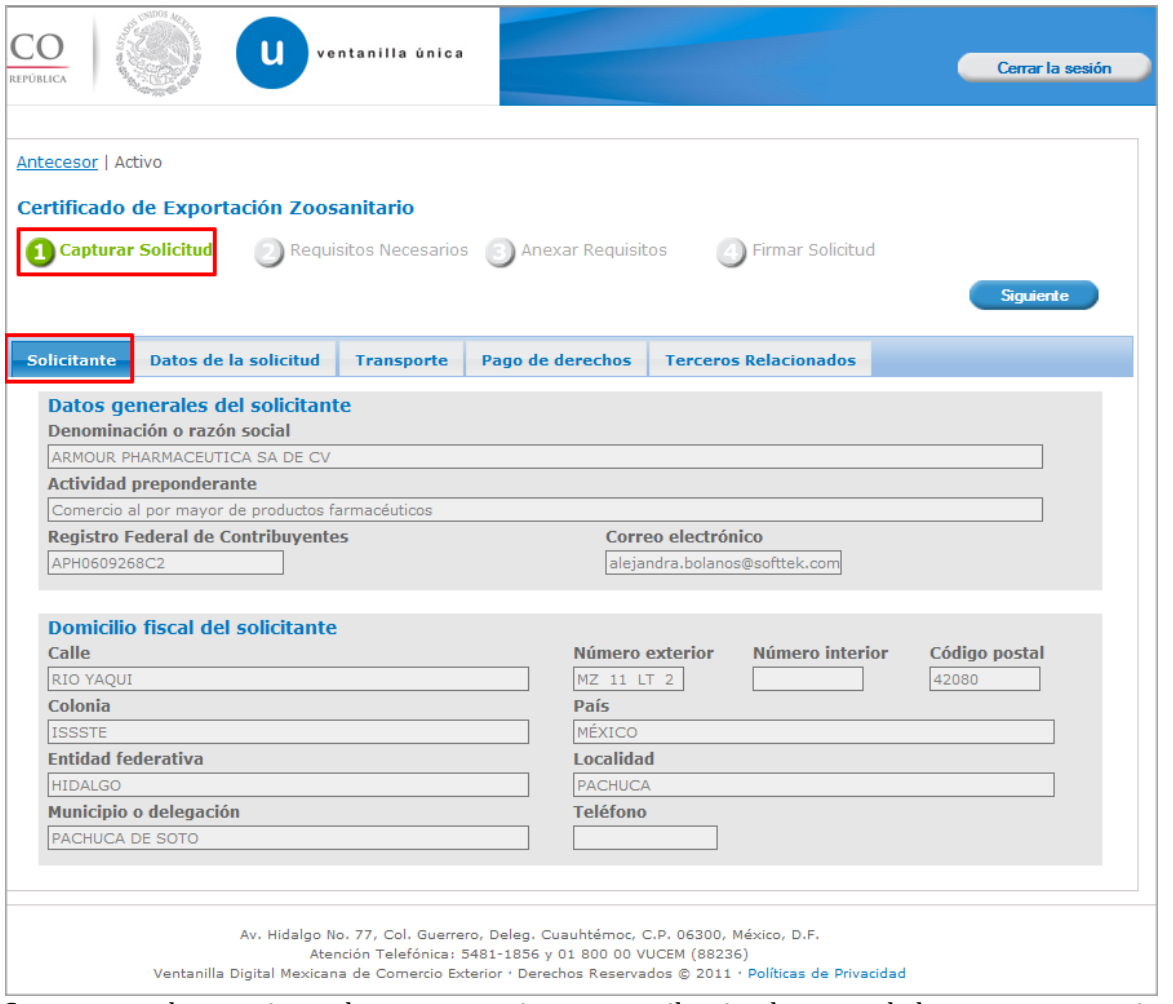

Como se puede apreciar en la parte superior aparece iluminado en verde los pasos que se siguen para el registro.

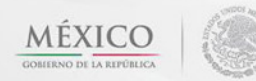

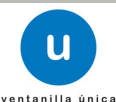

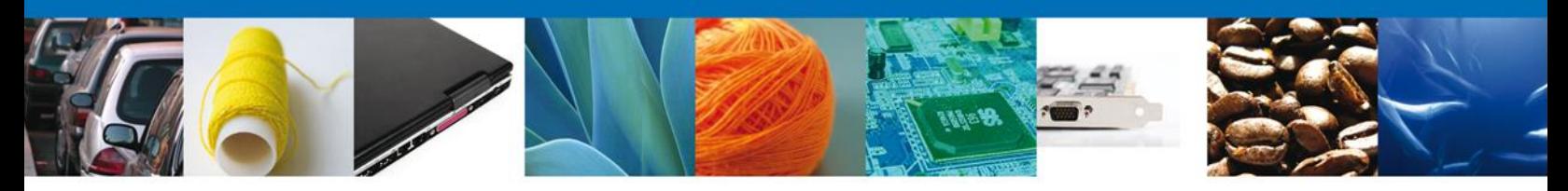

## <span id="page-7-0"></span>**Sección Datos De La Solicitud**

En esta sección se solicitará el **Tipo de Certificado** y de acuerdo a este se desplegara una combinación de datos requeridos, se deberán ingresar los datos para **continuar** con la solicitud.

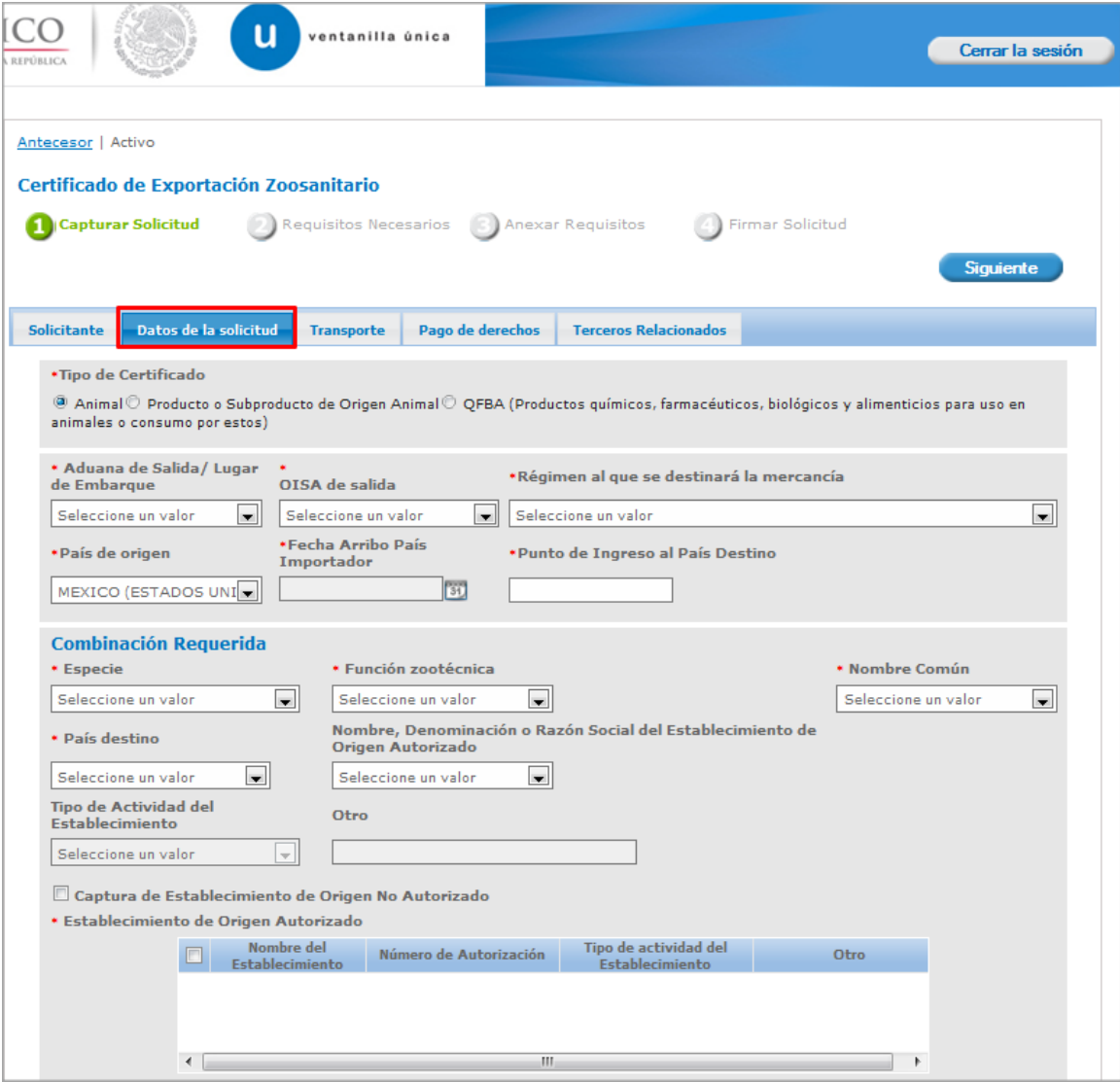

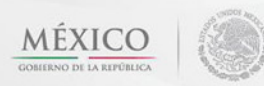

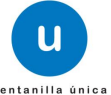

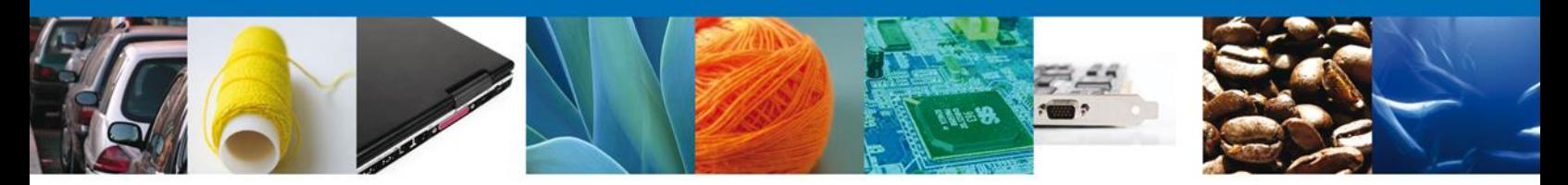

En esta misma sección en la parte de – **Unidad Expedidora**, se deberán llenar todos los datos ya que son requeridos para continuar con la solicitud.

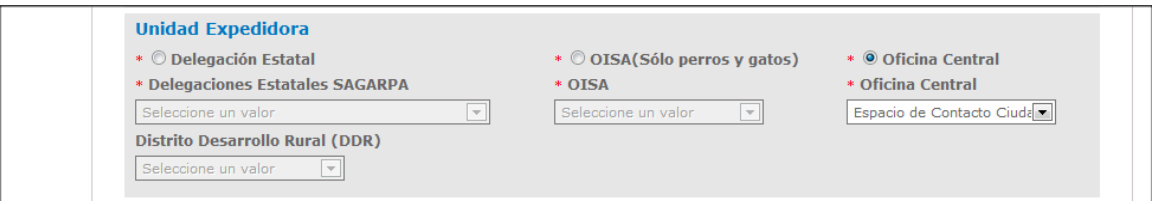

De igual forma se encuentra la parte de – **Datos generales de la Mercancía Animal**, aquí de debe ingresar la mercancía a solicitar.

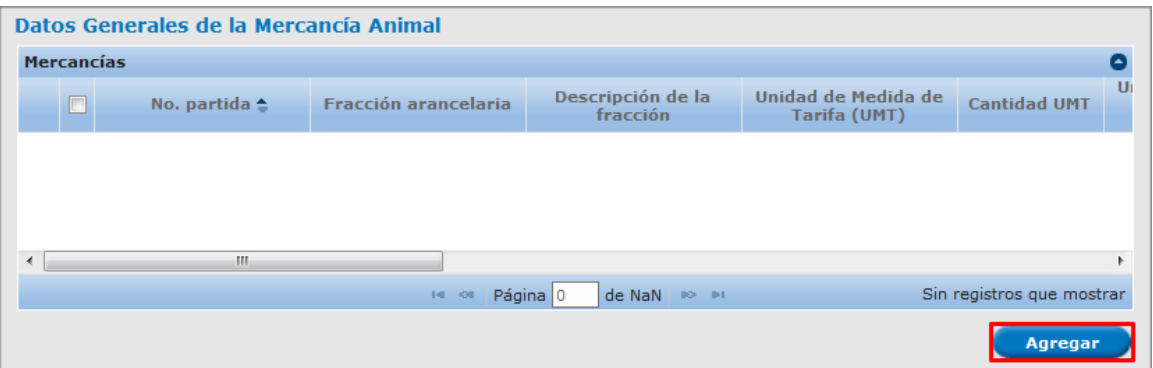

Al dar clic en el botón **"Agregar",** aparecerá la siguiente pantalla donde se deben llenar todos los campos y al finalizar se da clic en el botón **"Agregar".**

<span id="page-8-0"></span>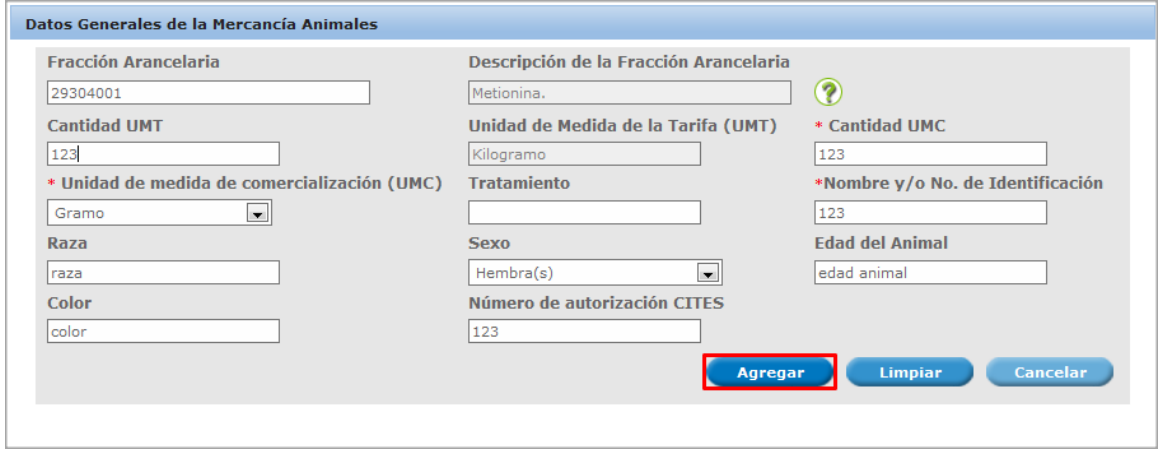

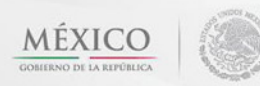

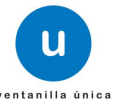

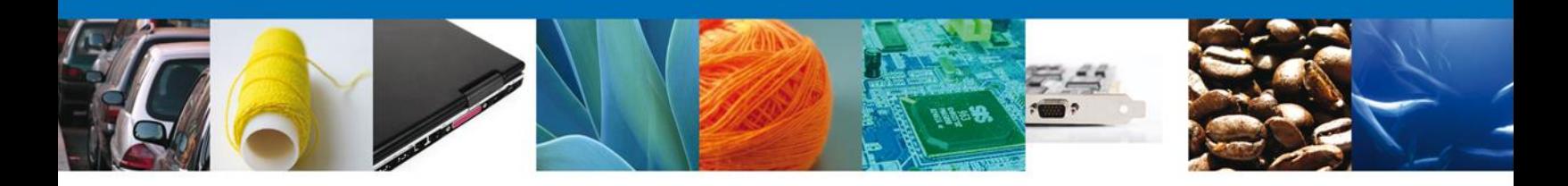

## **Sección Transporte**

Al seleccionar **Transporte**, el sistema solicitara los datos relacionados con la forma de transportar la mercancía, cabe destacar que el **Medio de transporte** es un dato requerido.

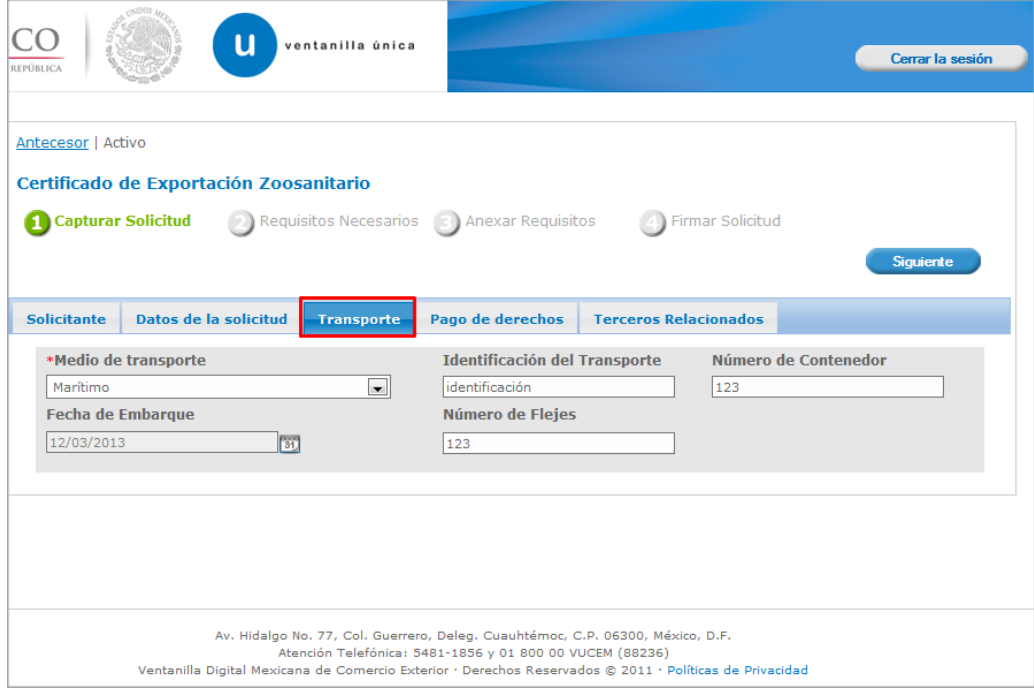

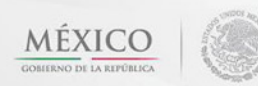

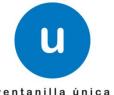

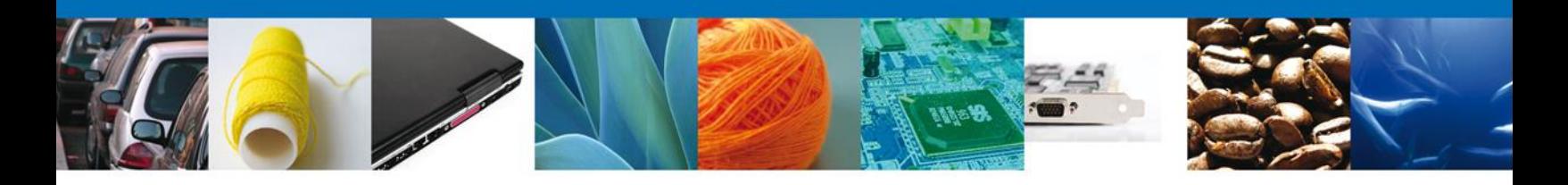

## **Sección Pago De Derechos**

En esta Sección se deben ingresar los datos que se solicitan relacionados con el **pago de los derechos.**

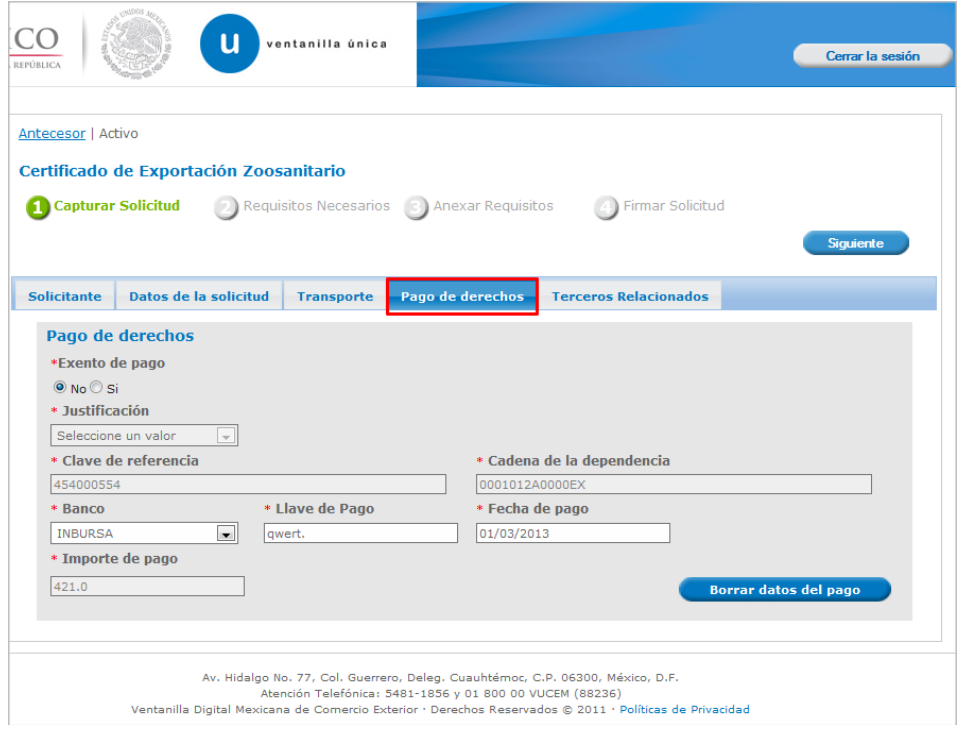

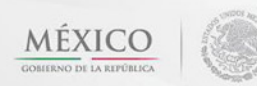

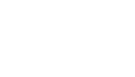

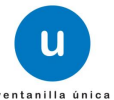

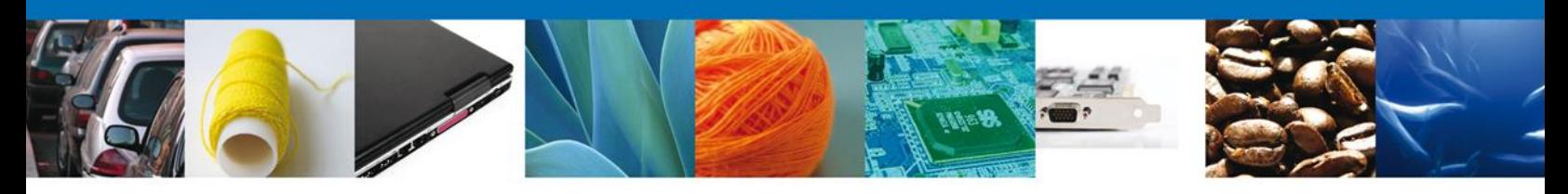

# **Sección Terceros Relacionados**

Aquí podemos agregar el **Establecimiento de Origen, Destinatario** (Destino final) e **Importador**.

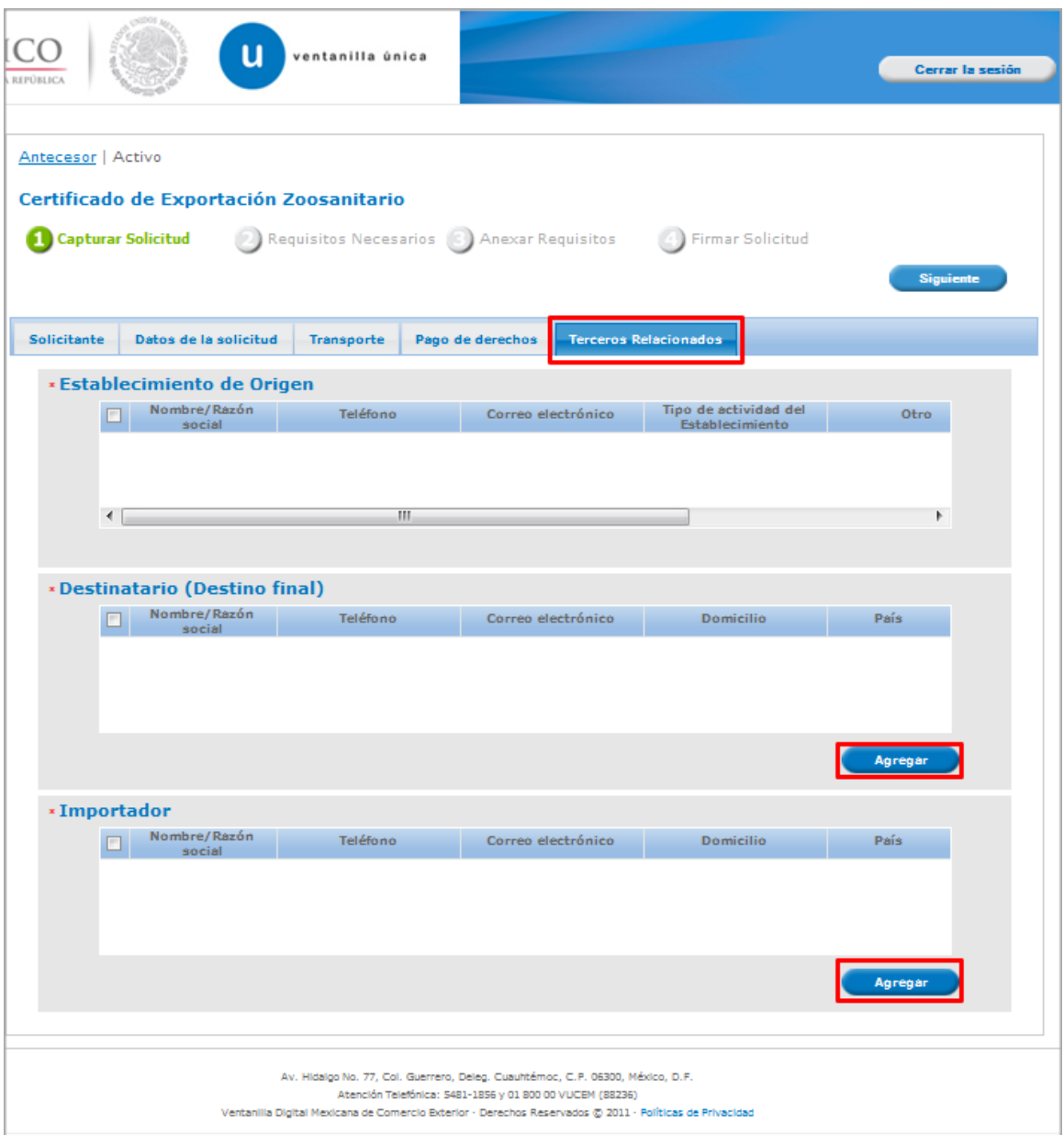

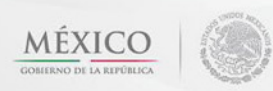

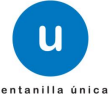

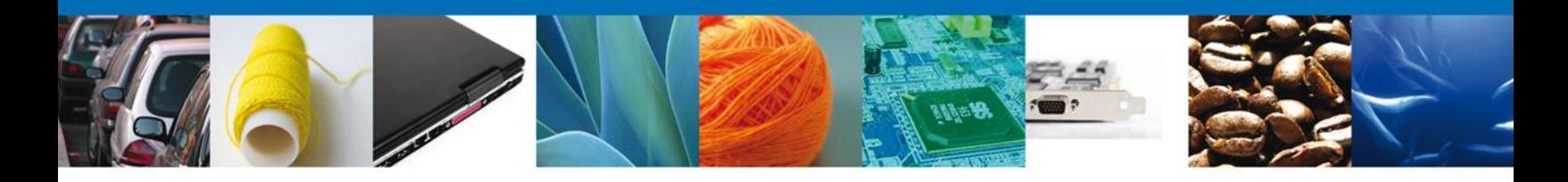

Para agregar un **Establecimiento de Origen** se debe dar clic en el botón **"Agregar"** de esta sección, y se tienen que ingresar los datos que se solicitan, al finalizar damos clic en **"Guardar".**

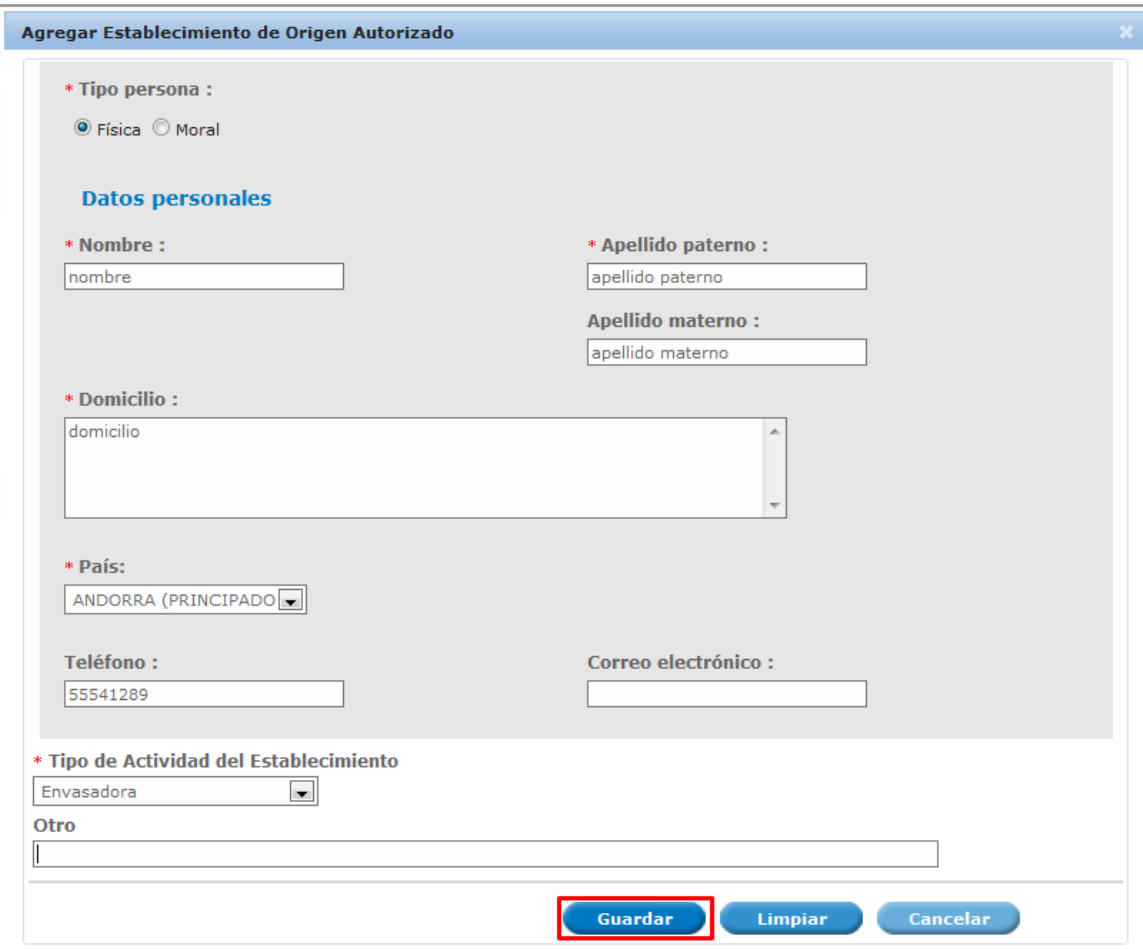

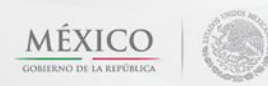

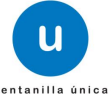

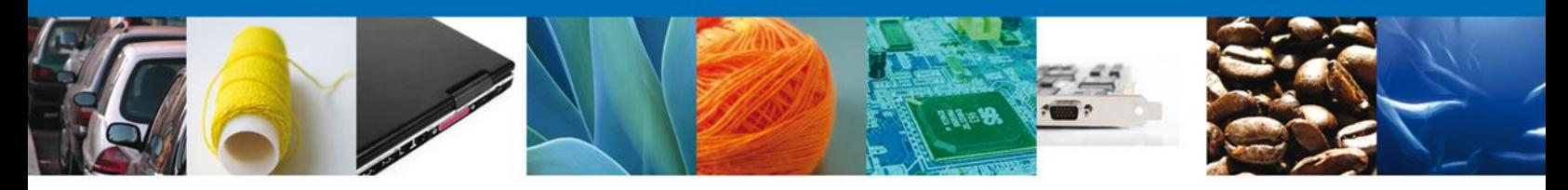

De igual forma para agregar un **Destinatario** se debe dar clic en el botón **"Agregar"** de esta sección, y se tienen que ingresar los datos que se solicitan, al finalizar damos clic en **"Guardar".**

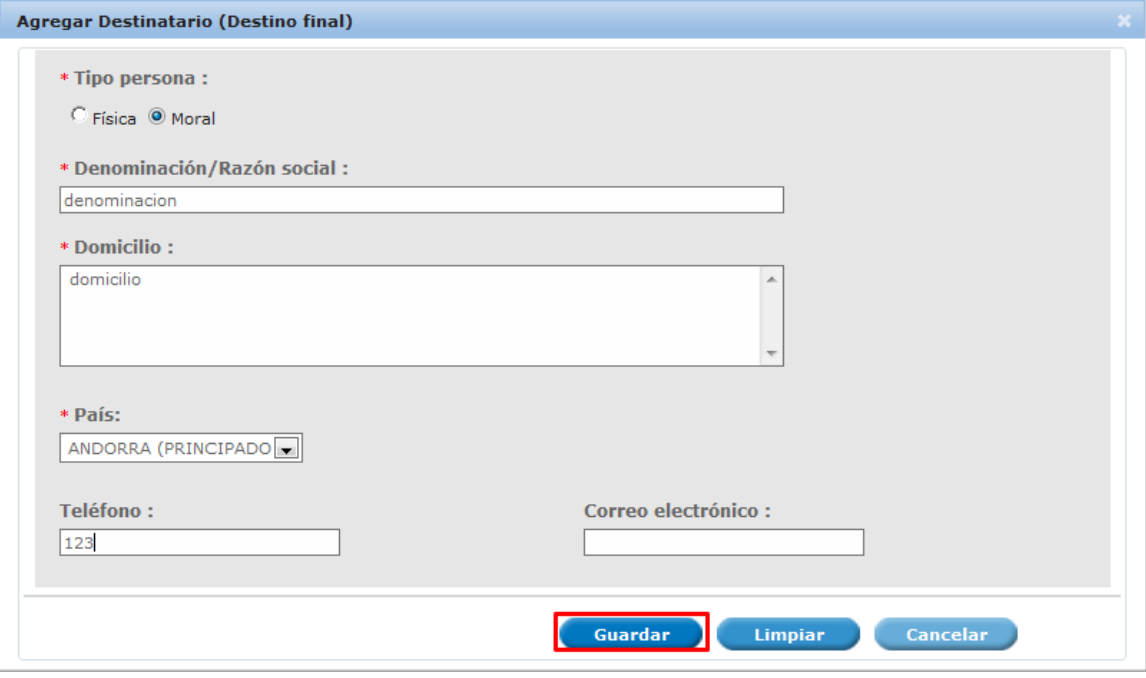

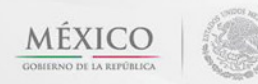

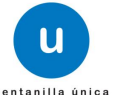

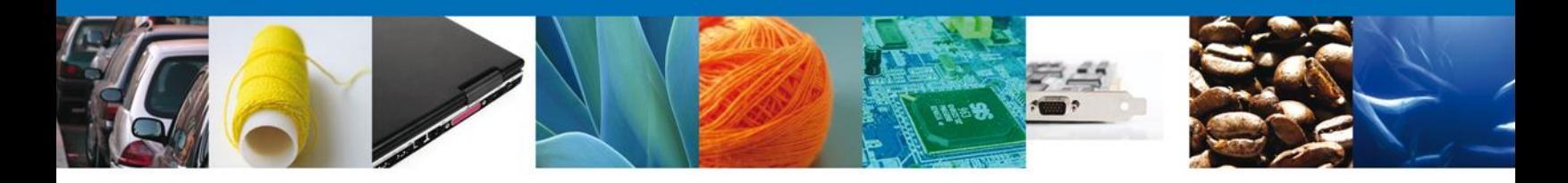

Para agregar un **Importador** se debe dar clic en el botón **"Agregar"** de esta sección, y se tienen que ingresar los datos que se solicitan.

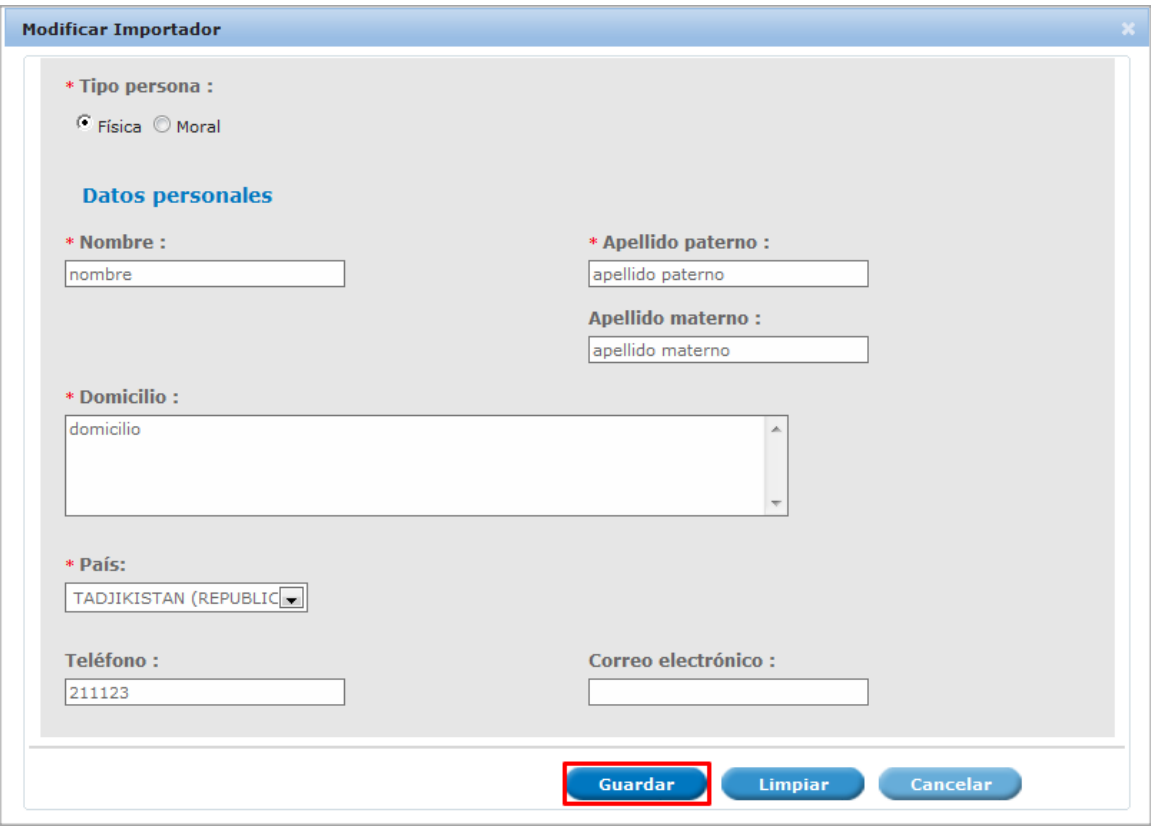

Damos clic en el botón **"Siguiente**" y de esta forma continuamos con el registro de la Solicitud.

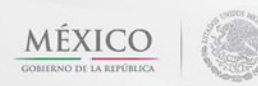

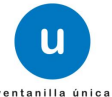

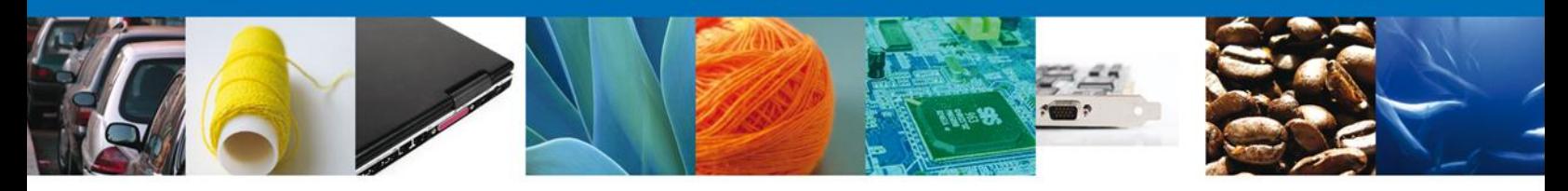

Si seleccionamos el **botón Siguiente**, el sistema indicará que la solicitud ha sido guardada parcialmente. La **sección "Requisitos Necesarios"** quedara habilitada.

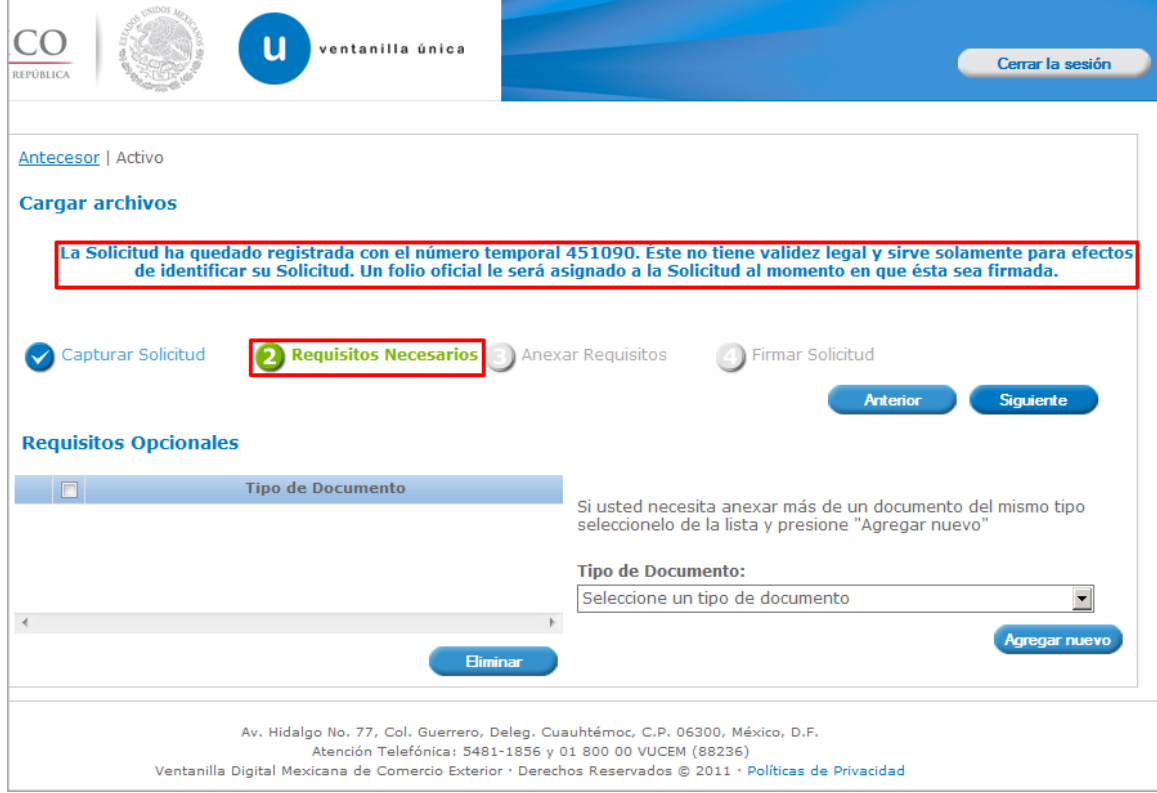

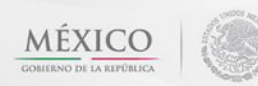

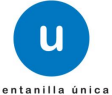

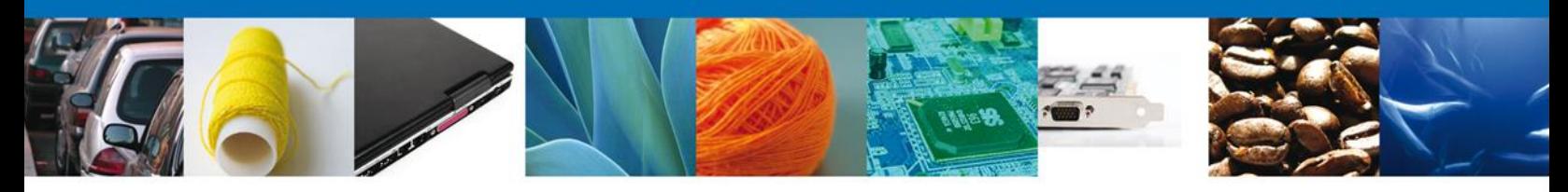

### <span id="page-16-0"></span>**Requisitos Necesarios**

En esta sección se muestra los **requisitos opcionales**, podemos seleccionar y/o eliminarlos de igual forma permite añadir más **documentos requeridos**. Del lado derecho podemos requerir un **nuevo documento** indicando el tipo y dando clic en el botón **"Agregar nuevo".** Al finalizar damos clic en el botón **"Siguiente"** para continuar con la solicitud.

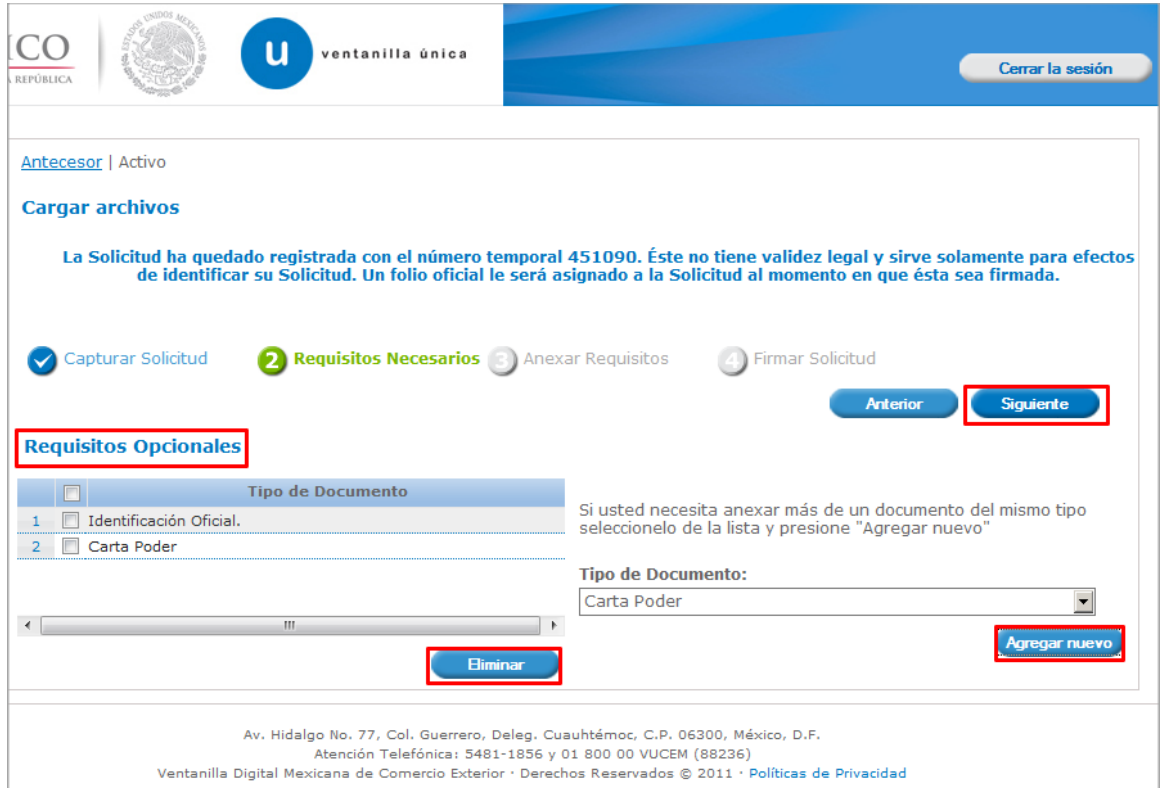

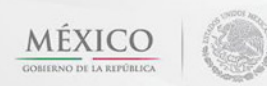

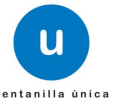

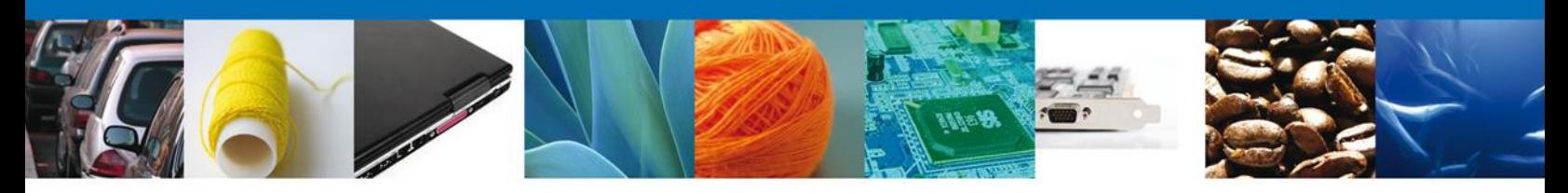

# <span id="page-17-0"></span>**Anexar Requisitos**

En esta sección se mostrará una lista de los **documentos a anexar** por cada requisito.

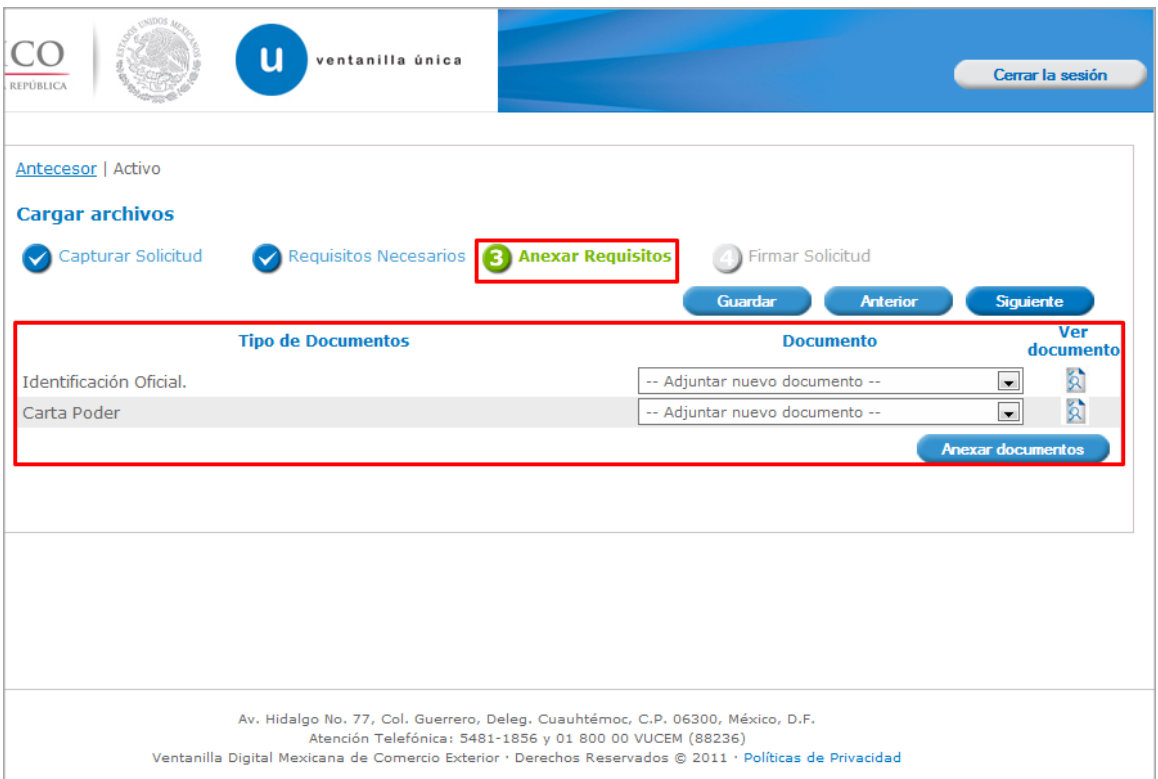

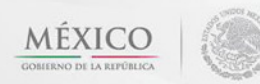

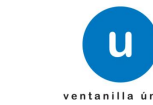

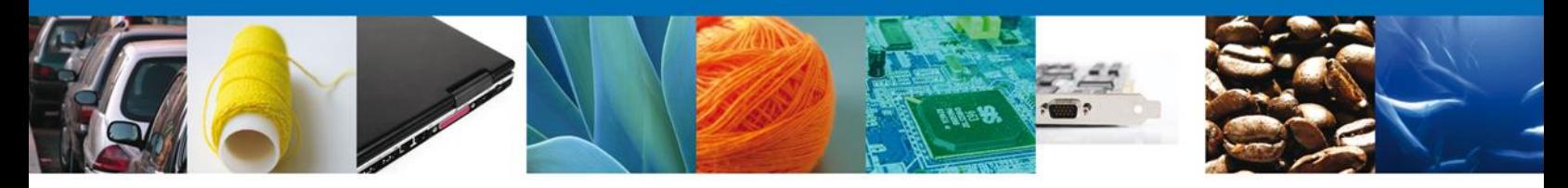

Al seleccionar la opción **"Anexar documentos"** se mostrará la ventana para realizar esta acción. El documento será válido siempre y cuando se cumplan las siguientes especificaciones tales como se muestran en la pantalla.

- Debe ser formato PDF que no contenga formularios, objetos OLE ilustrados, código java script, etc.
- El tamaño máximo permitido del conjunto de archivos a anexar es de 10 MB.
- No debe contener páginas en blanco.
- Las imágenes contenidas deben estar en escala de grises.
- La resolución debe de ser de 300 dpi.

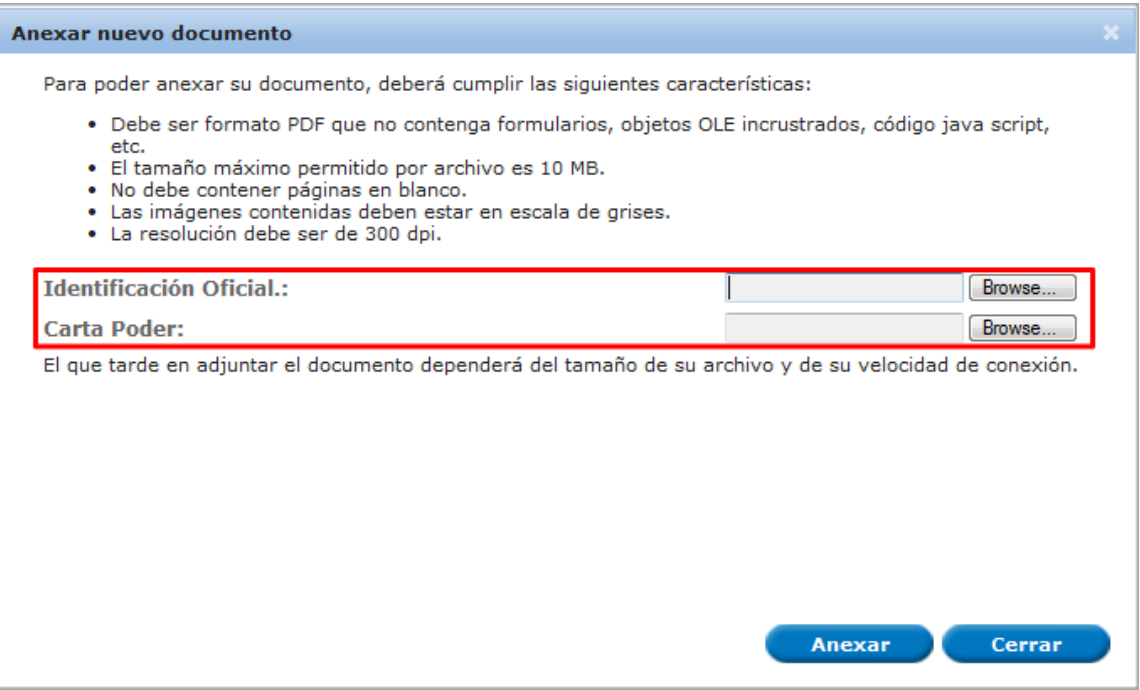

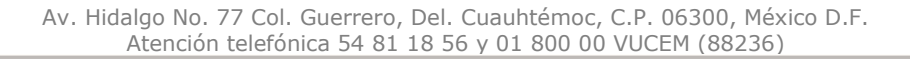

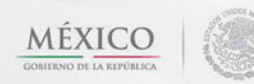

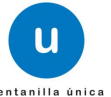

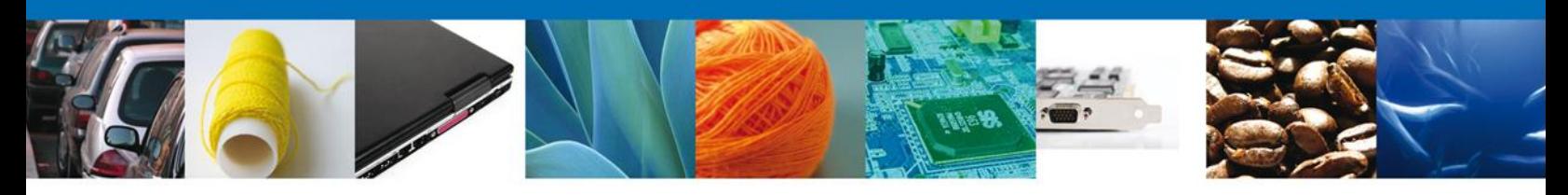

Una vez seleccionado el documento a anexar, se selecciona el **botón "Anexar".**

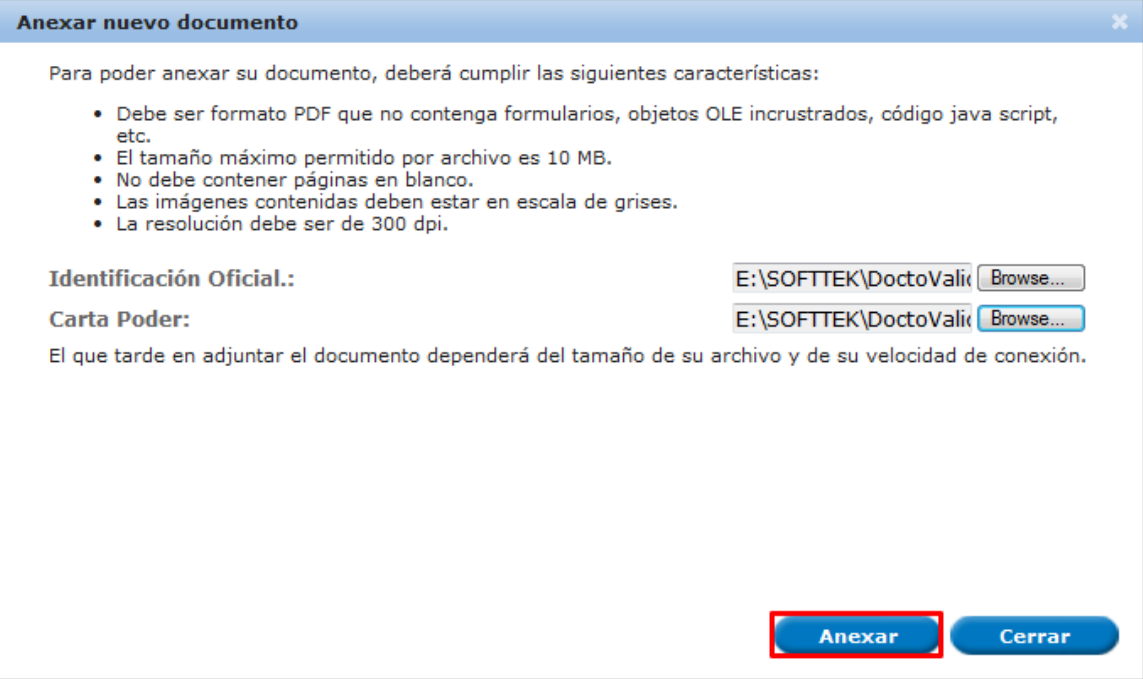

#### El sistema muestra los **documentos recién anexados con estatus OK.**

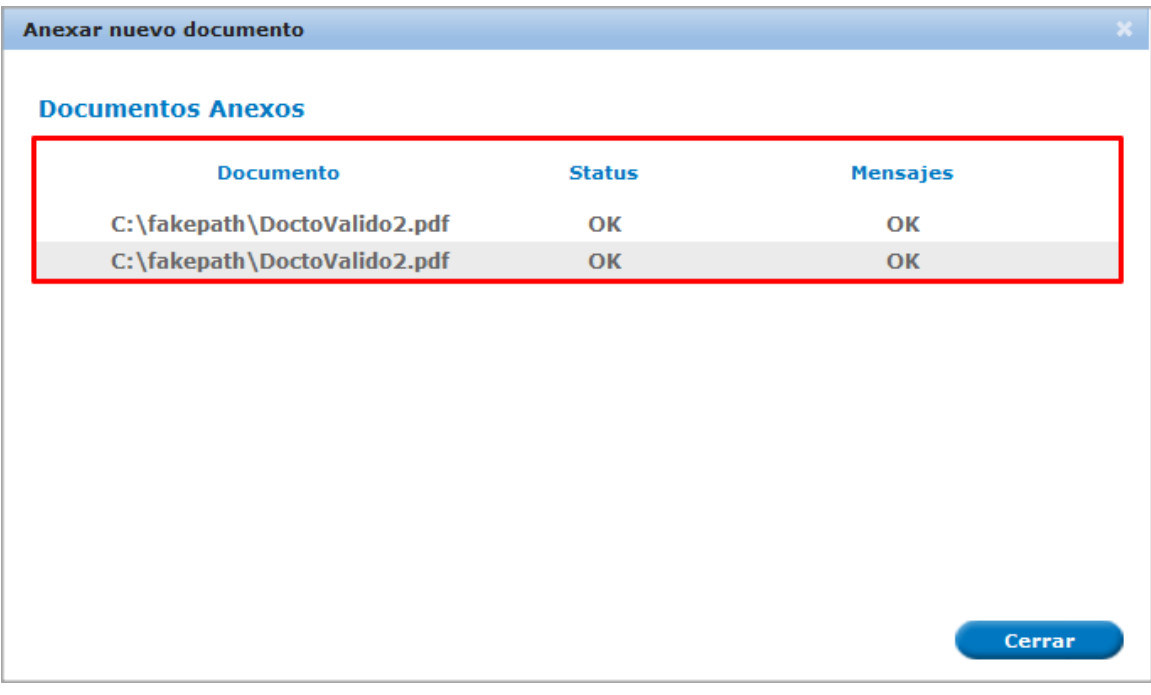

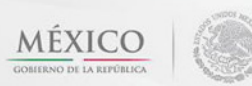

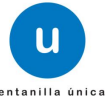

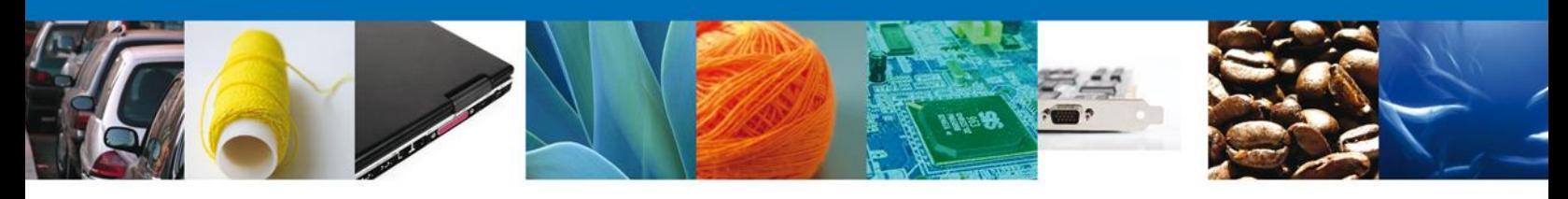

Finalmente, se muestran los **documentos anexados para requisito.**

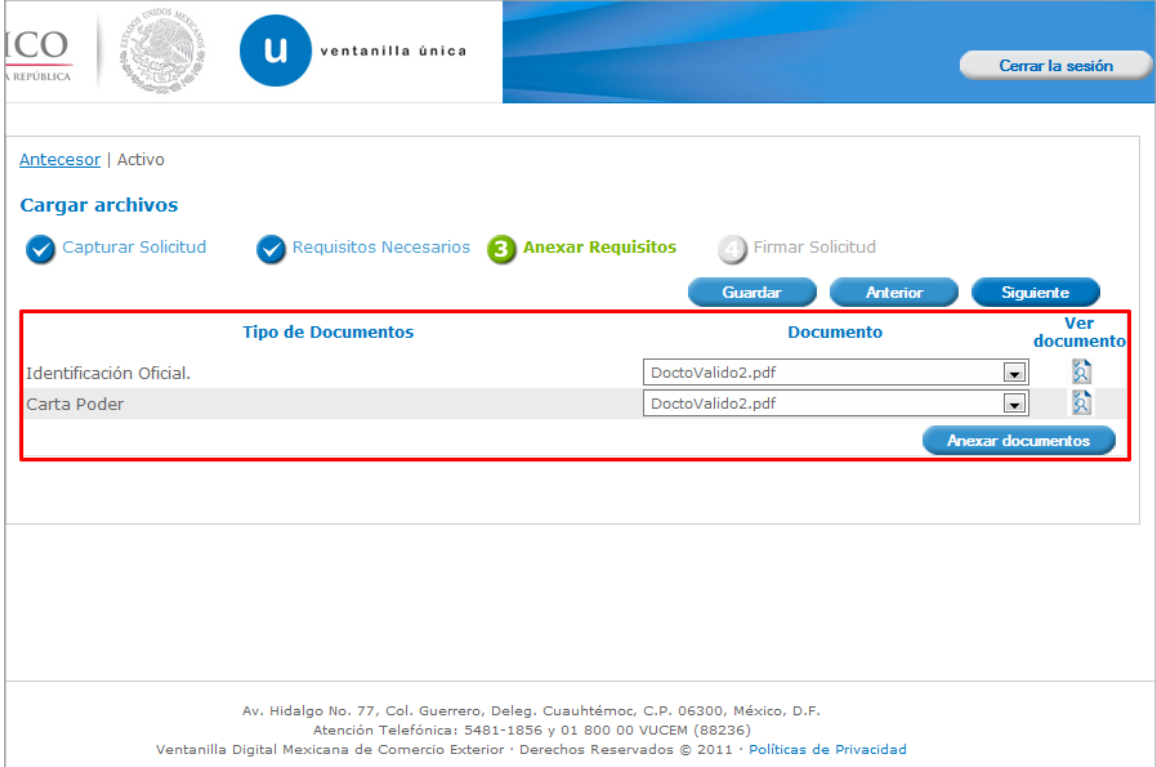

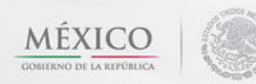

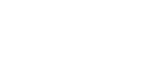

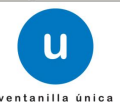

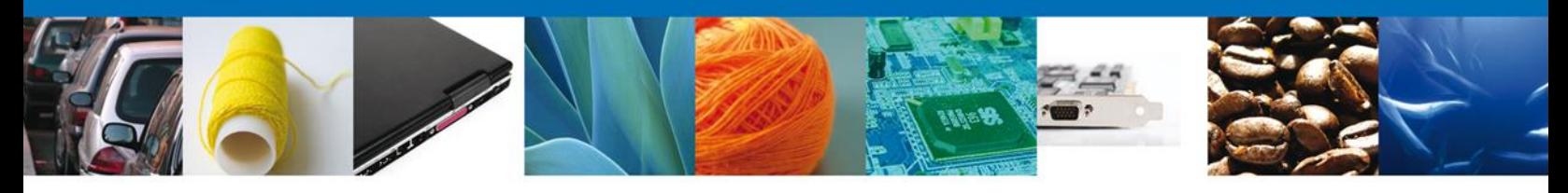

#### <span id="page-21-0"></span>**Firmar**

Para registrar la solicitud se requiere realizar el firmado de la solicitud para obtener el Certificado Zoosanitario de Exportación.

Se adjuntan los datos de la firma: Esta deberá ser la misma con que se inicio el registro de la solicitud.

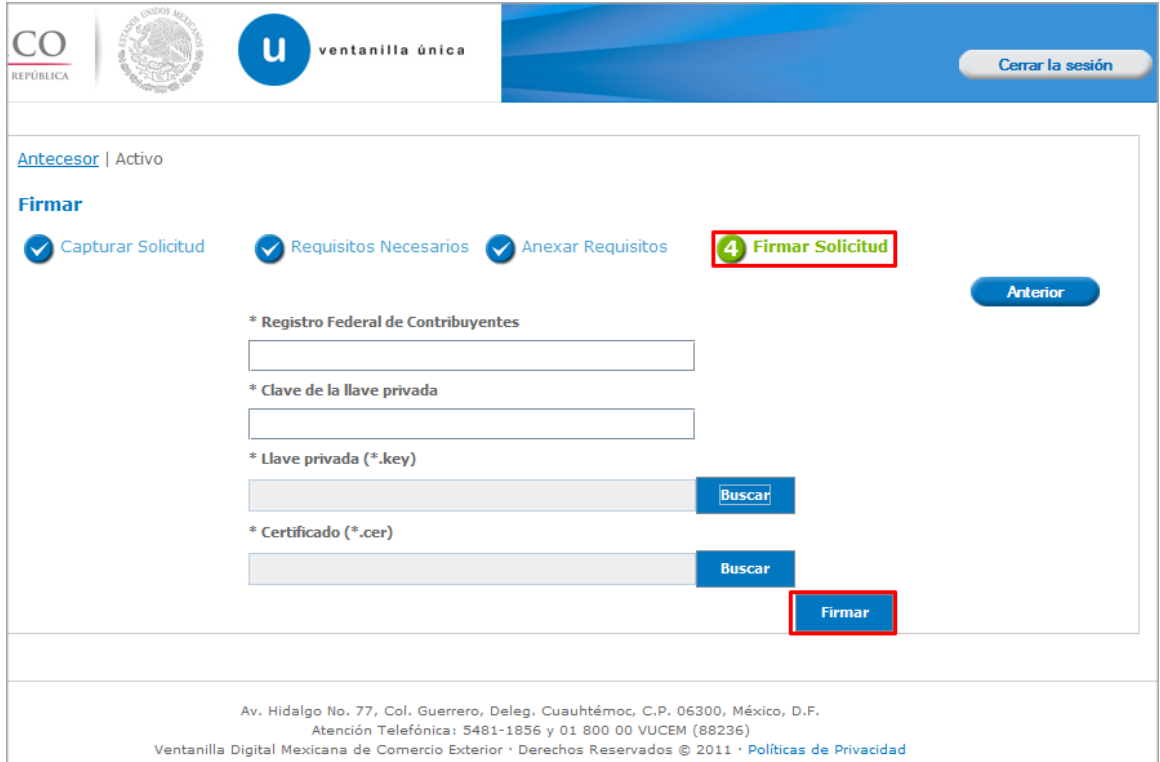

Una vez que se hayan introducido los datos se deberá seleccionar el **botón Firmar.**

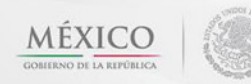

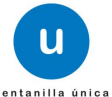

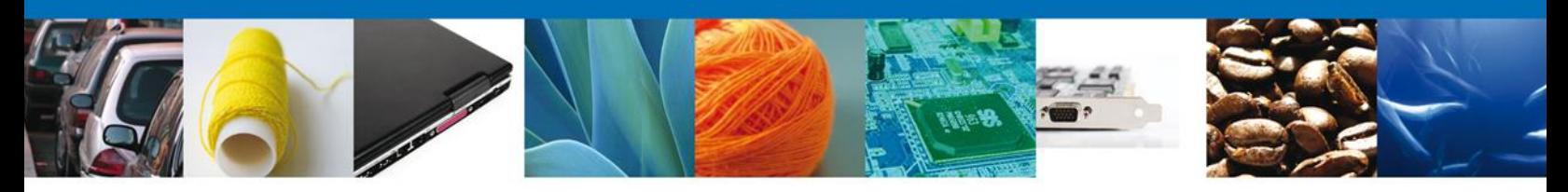

## <span id="page-22-0"></span>**Acuses Y Resoluciones**

La aplicación informa que **la solicitud ha sido registrada, muestra el número de folio, genera y envía el Acuse de Recepción del trámite.**

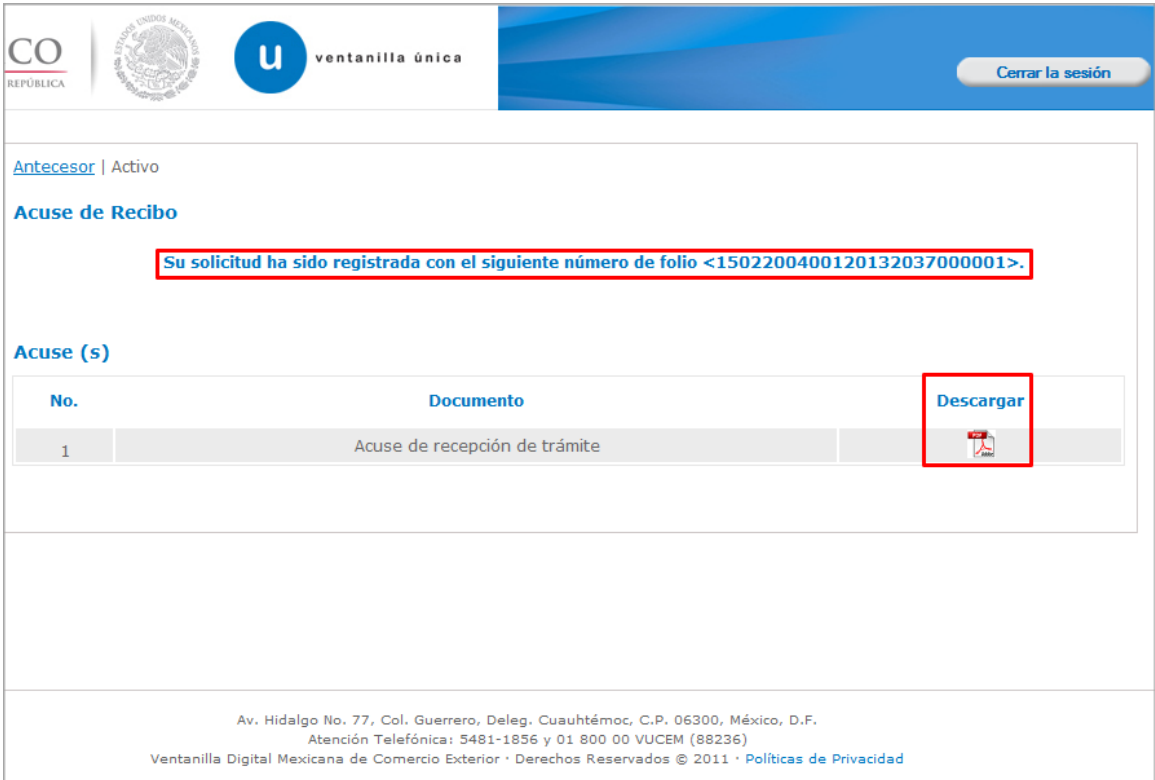

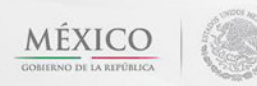

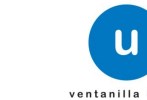

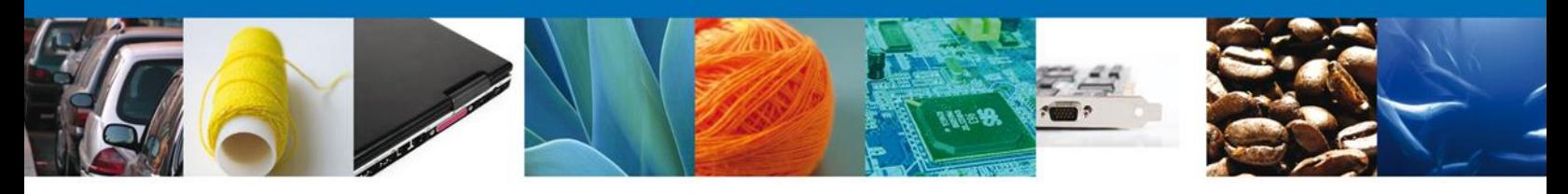

## <span id="page-23-0"></span>**Descargar Acuse de Recibo**

Usted puede descargar el acuse de recepción de trámite accediendo a la liga que así lo indica:

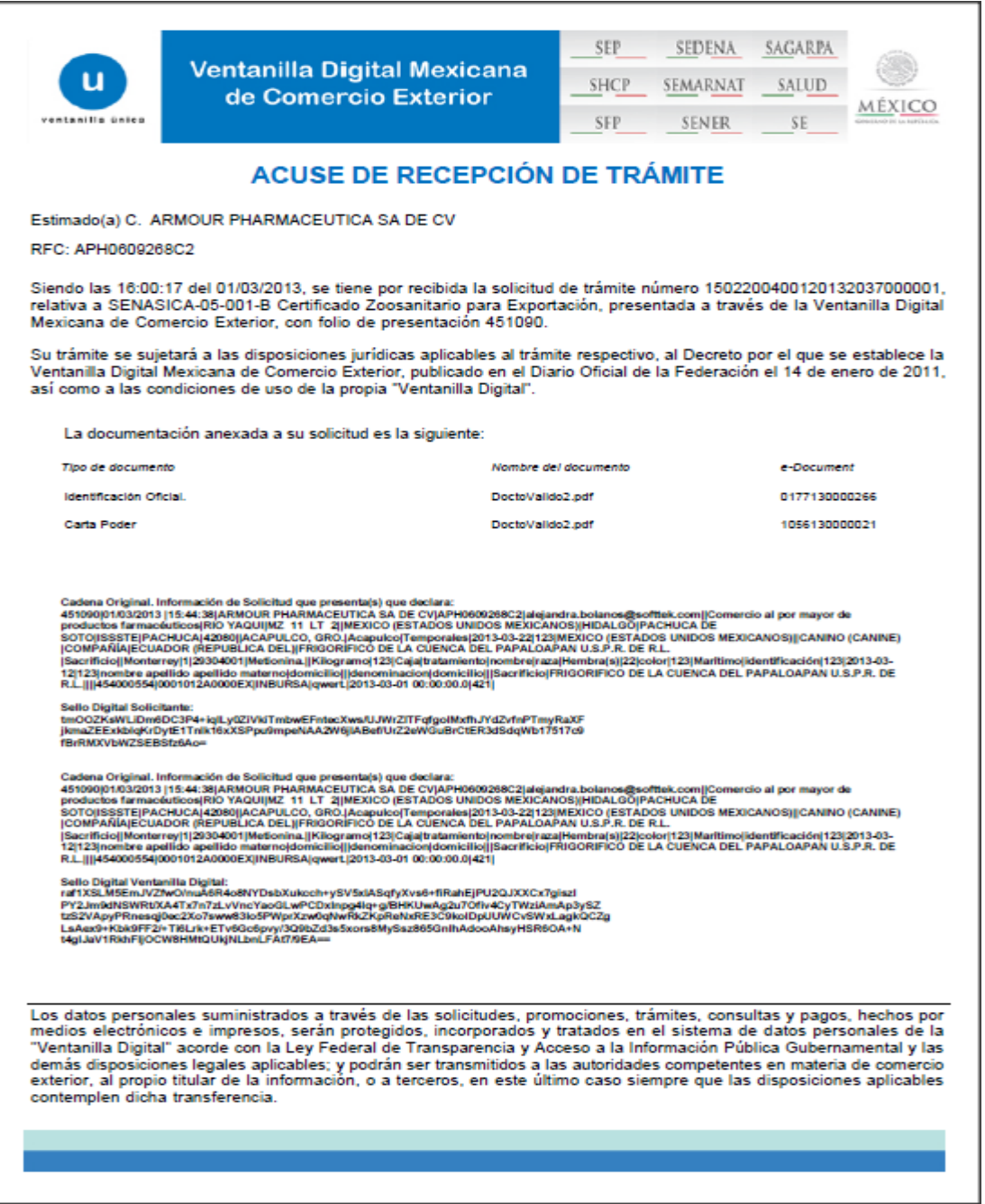

El acuse de recibo se presenta a través de un archivo .pdf y daremos por concluido el registro de la solicitud.

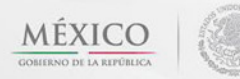

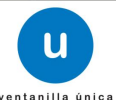

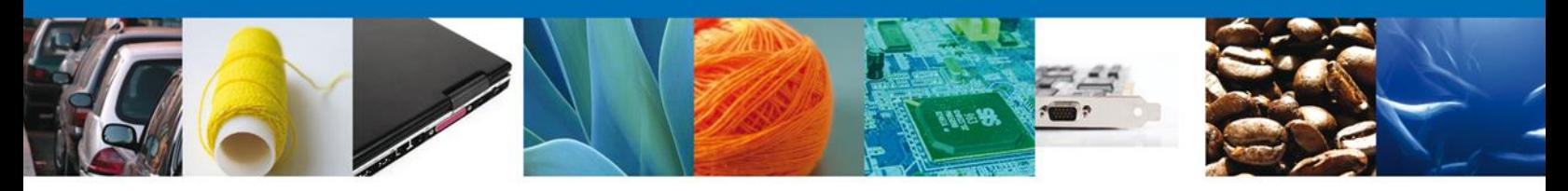

## <span id="page-24-0"></span>**Cerrar Sesión**

Finalmente damos clic en el botón **"cerrar sesión"** nos muestra una ventana para confirmar el cierre, damos clic en el botón **"Sí"** para terminar.

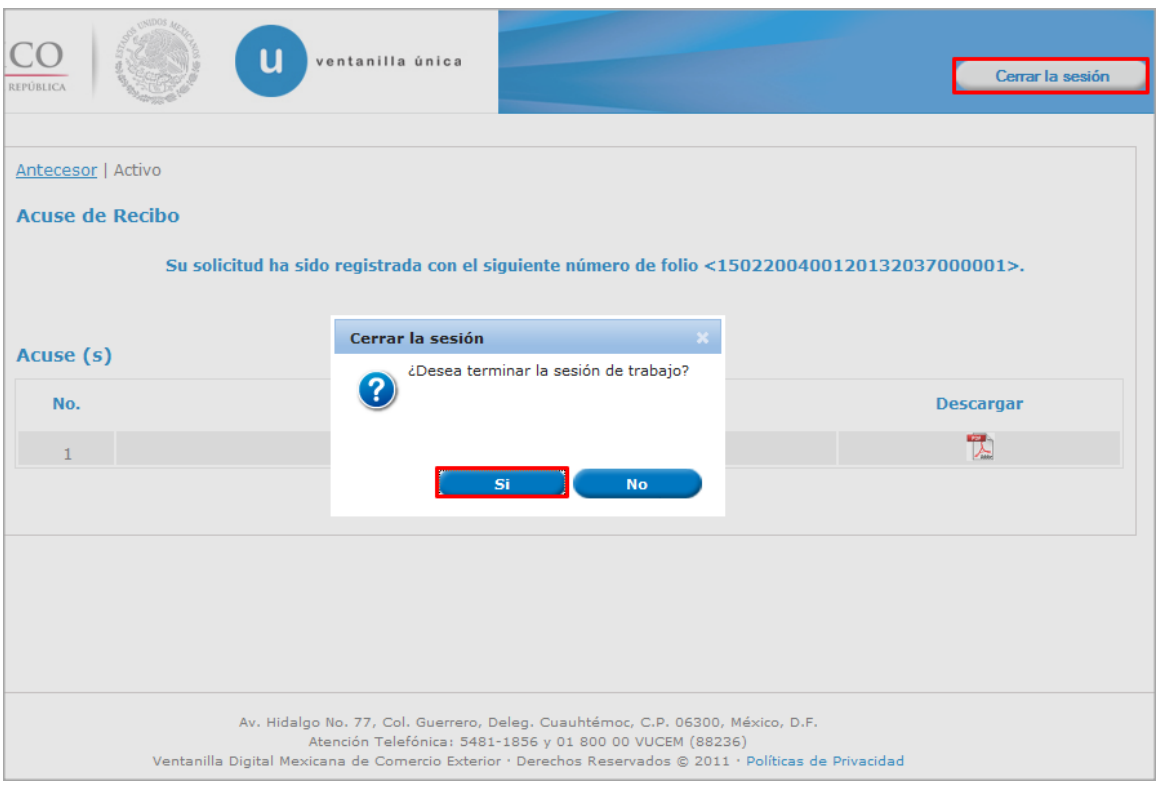

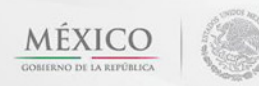

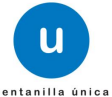

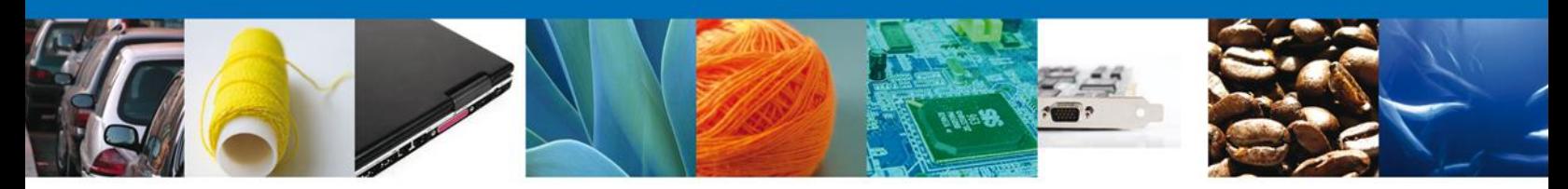

## <span id="page-25-0"></span>**CONFIRMAR NOTIFICACIÓN DE RESOLUCIÓN DE CERTIFICADO ZOOSANITARIO PARA EXPORTACIÓN**

#### <span id="page-25-1"></span>**Bandeja de Tareas Pendientes**

Una vez que el usuario firmado haya accedido a la aplicación seleccione la opción del menú inicio. Esta opción presentará la Bandeja de Tareas Pendientes para el usuario. Seleccione el trámite **SENASICA-05- 001-B Certificado Zoosanitario para Exportación** a Atender.

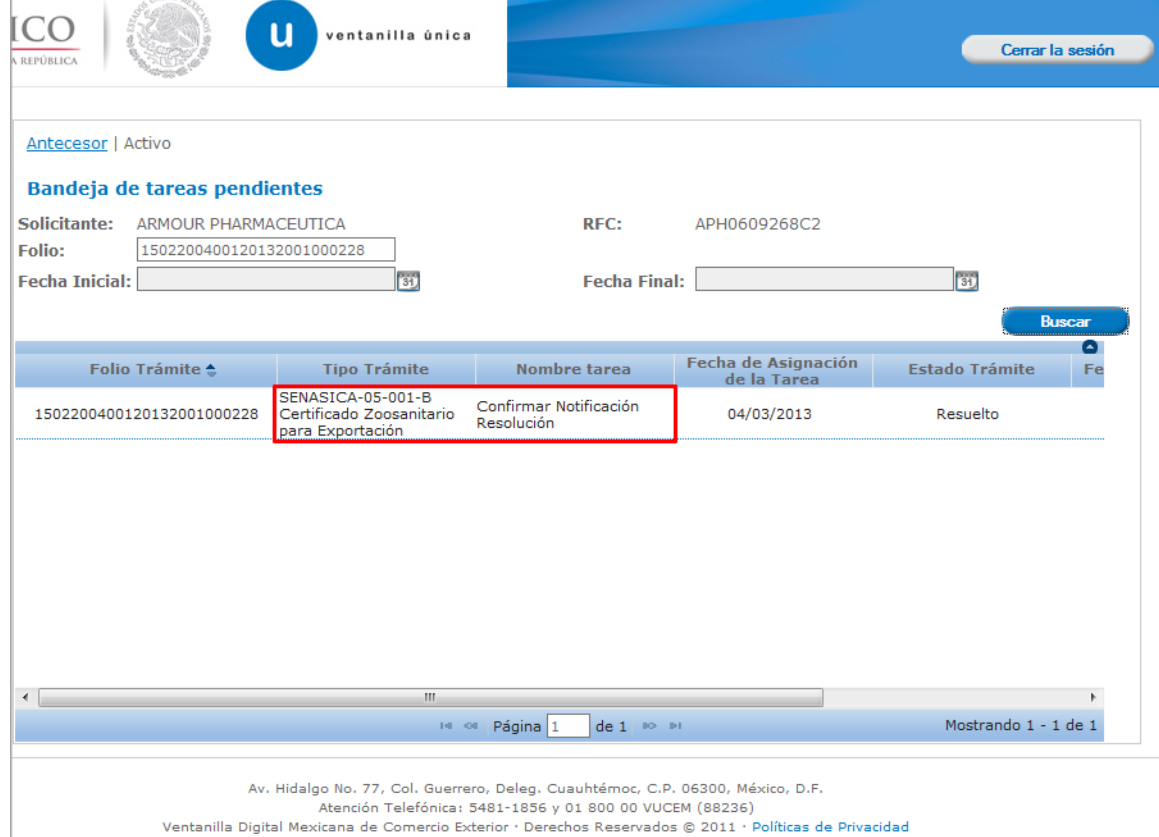

<span id="page-25-2"></span>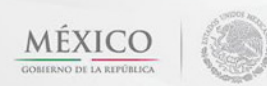

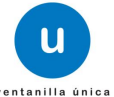

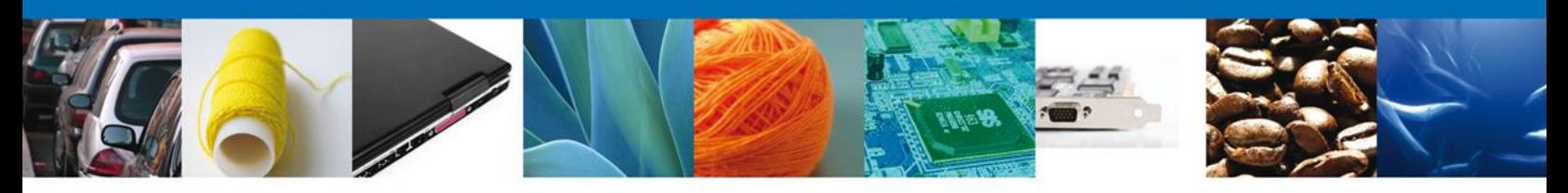

## **Confirmar Notificación**

Se desplegará la pantalla de Confirmar Notificación, en la que se muestra el Nombre, Denominación o Razón Social del Solicitante, su RFC y la Fecha y Hora de notificación.

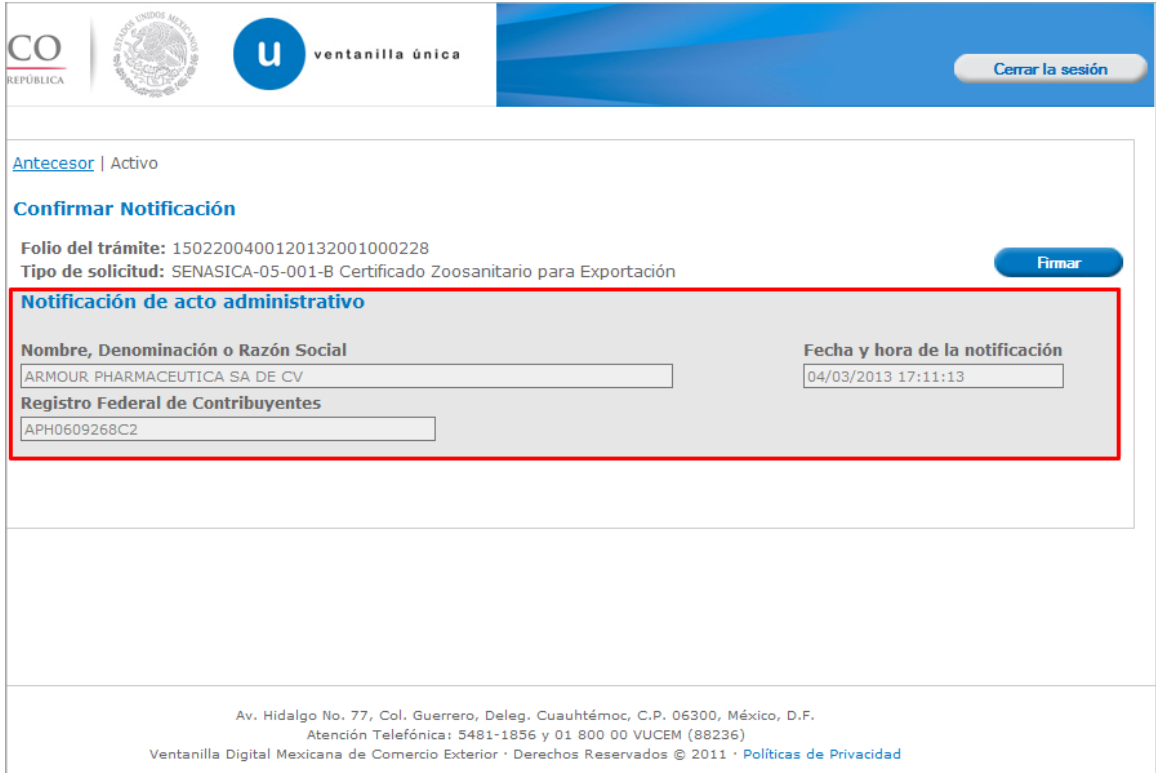

<span id="page-26-0"></span>Av. Hidalgo No. 77 Col. Guerrero, Del. Cuauhtémoc, C.P. 06300, México D.F. Atención telefónica 54 81 18 56 y 01 800 00 VUCEM (88236)

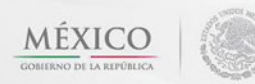

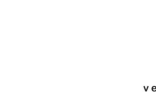

u

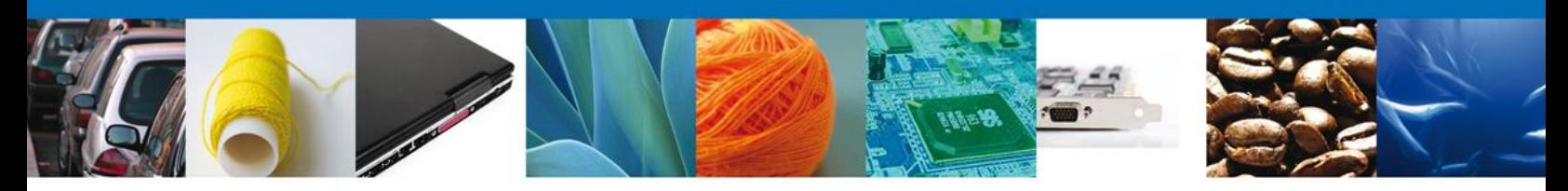

## **Firmar Confirmación de Notificación de Resolución**

Para confirmar la notificación de Resolución, se requiere **realizar la firma** de la tarea, se adjuntan los datos de la firma y se confirma el firmado.

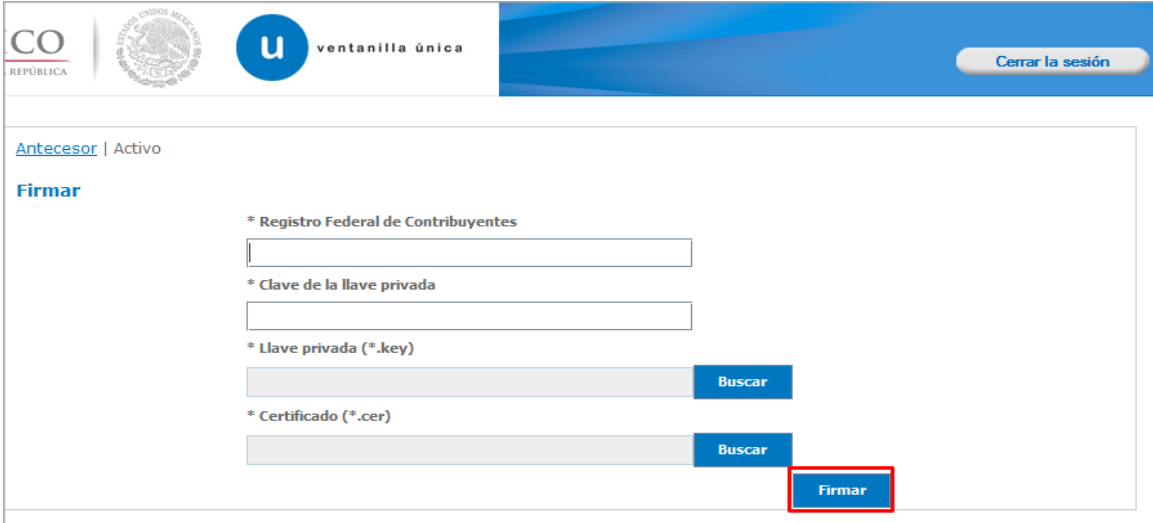

#### <span id="page-27-0"></span>**Acuses y Resoluciones**

La aplicación informa que la **notificación de Resolución ha sido confirmada, muestra el número de folio, genera y envía el Acuse de Notificación y el Oficio de Resolución**

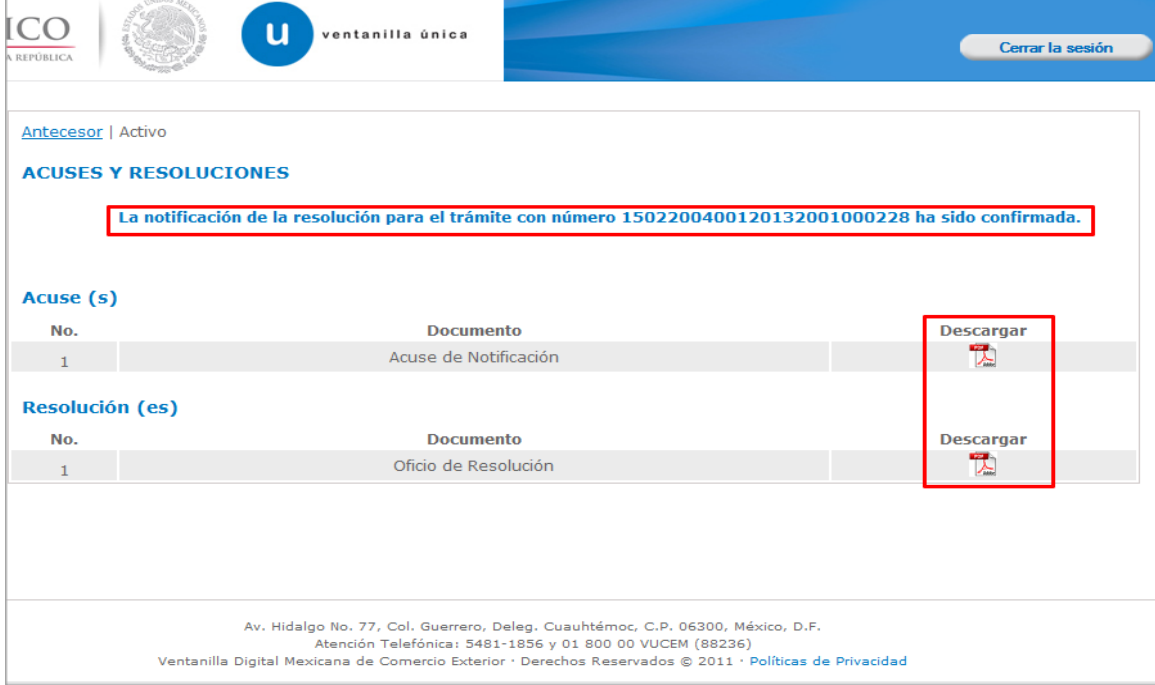

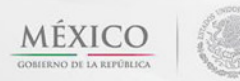

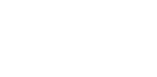

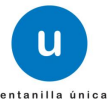

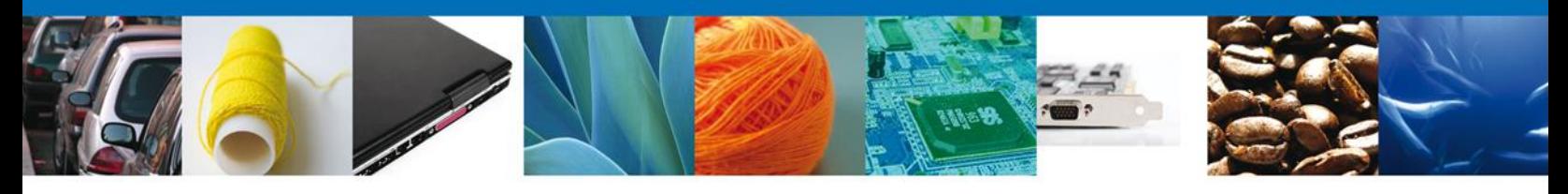

El usuario puede descargar el **acuse de notificación y el oficio de resolución de trámite** accediendo a la liga que así lo indica, el Acuse de Notificación y el Oficio de Resolución recibido se muestra a continuación:

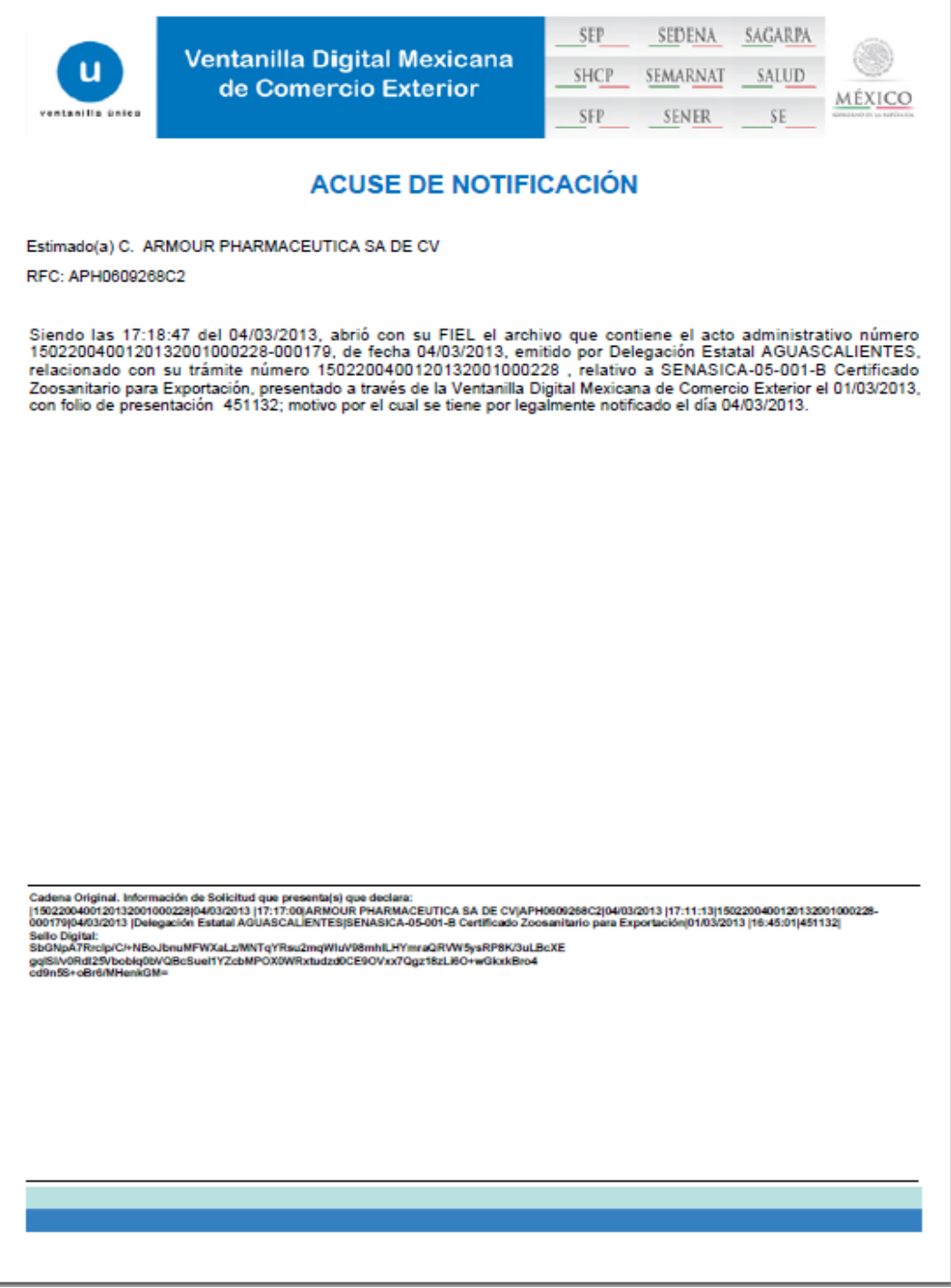

Av. Hidalgo No. 77 Col. Guerrero, Del. Cuauhtémoc, C.P. 06300, México D.F. Atención telefónica 54 81 18 56 y 01 800 00 VUCEM (88236)

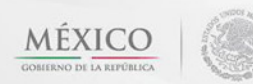

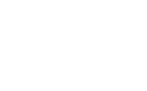

u

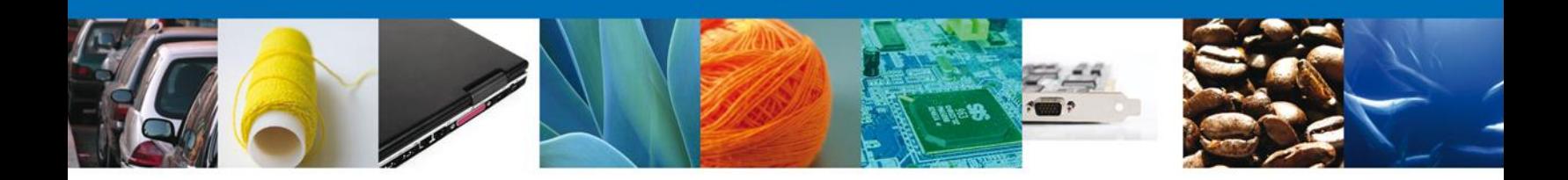

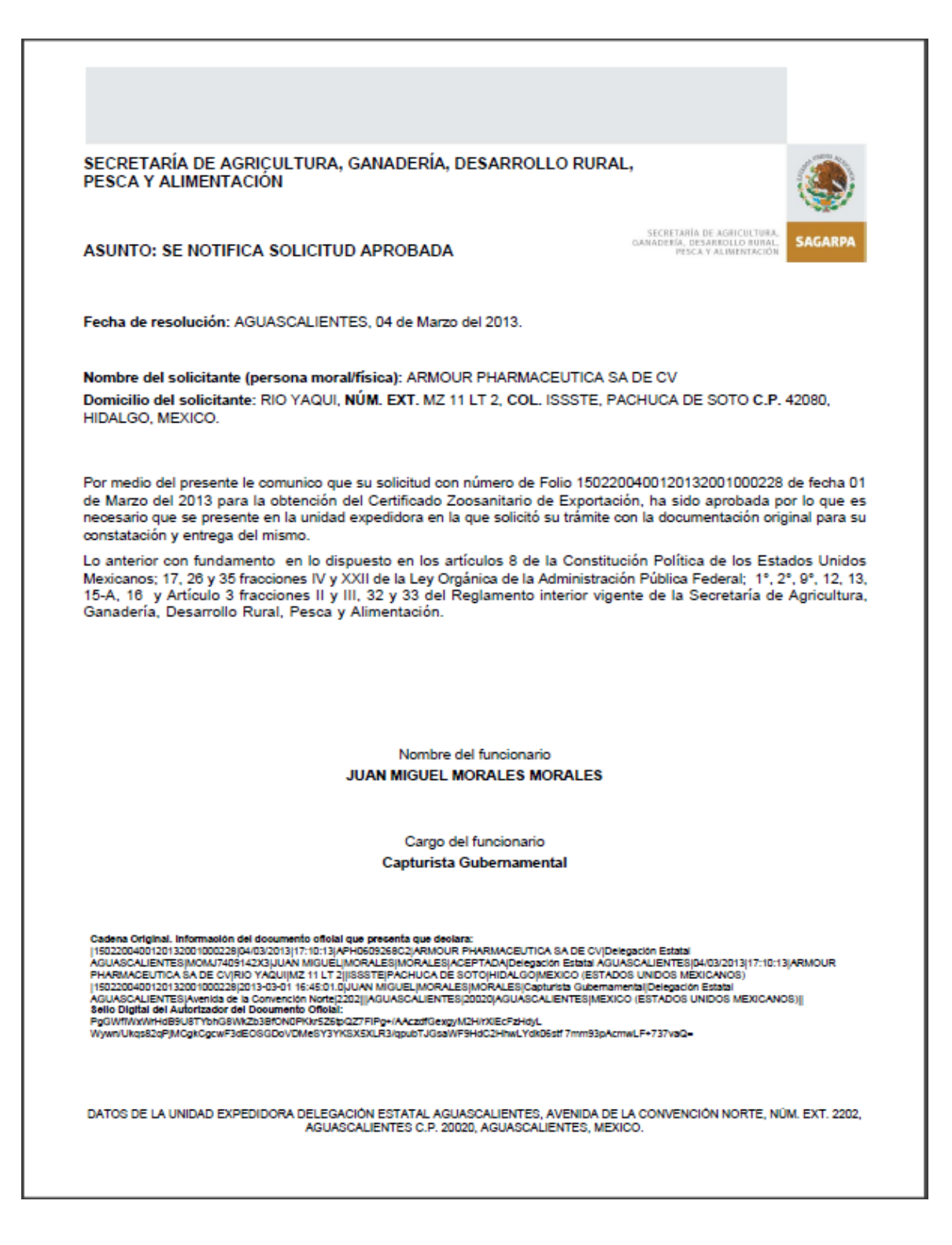

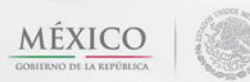

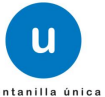

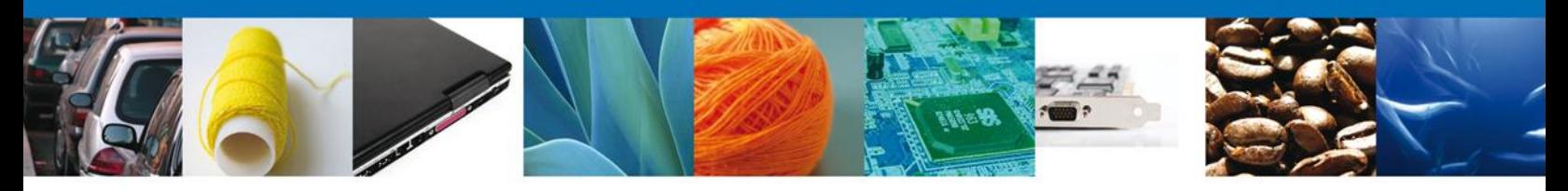

## <span id="page-30-0"></span>**Cerrar Sesión**

Finalmente damos clic en el botón **"cerrar sesión"** nos muestra una ventana para confirmar el cierre, damos clic en el botón **"Sí"** para terminar.

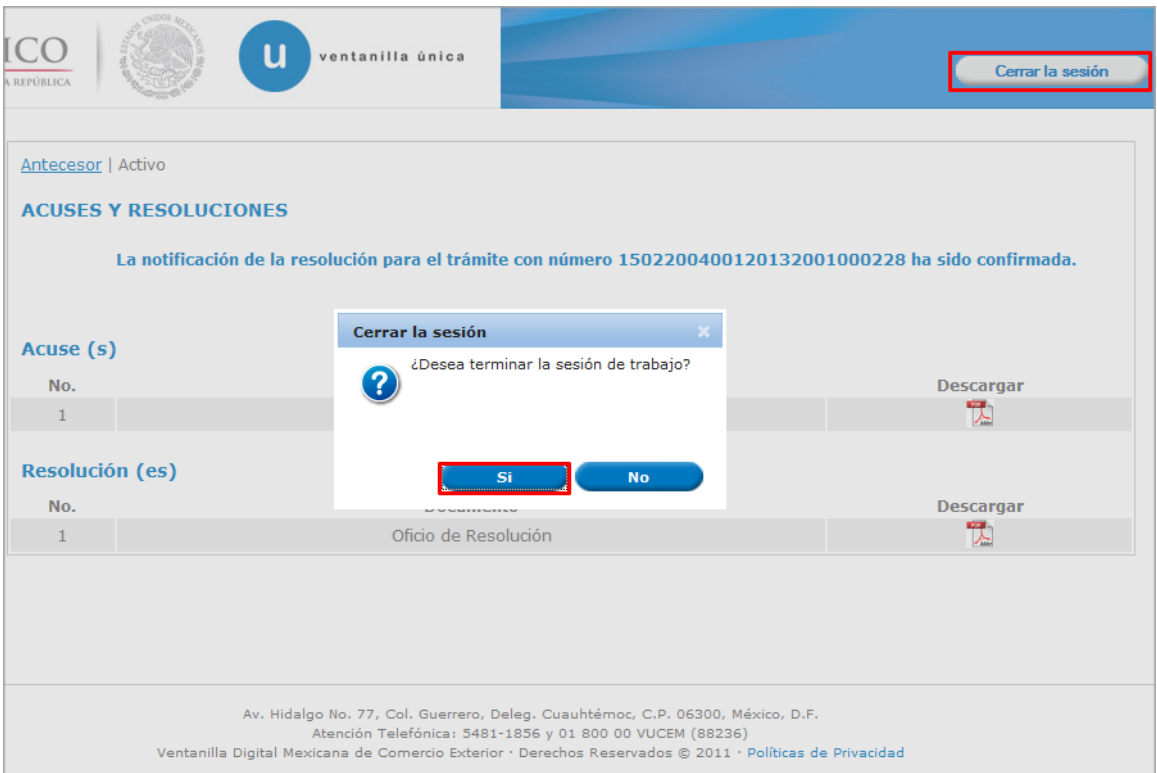

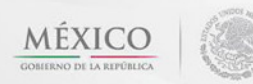

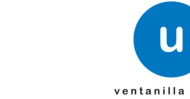

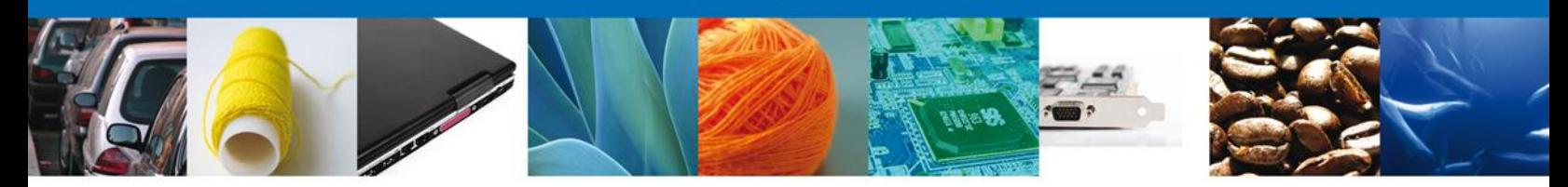

## <span id="page-31-0"></span>**CONFIRMAR NOTIFICACION DE REQUERIMIENTO CERTIFICADO ZOOSANITARIO PARA EXPORTACIÓN**

#### <span id="page-31-1"></span>**Bandeja de Tareas Pendientes**

Una vez que el usuario firmado haya accedido a la aplicación seleccione la opción del menú inicio. Esta opción presentará la Bandeja de Tareas Pendientes para el usuario. Seleccione el trámite **SENASICA-05- 001-B Certificado Zoosanitario para Exportación** a Atender.

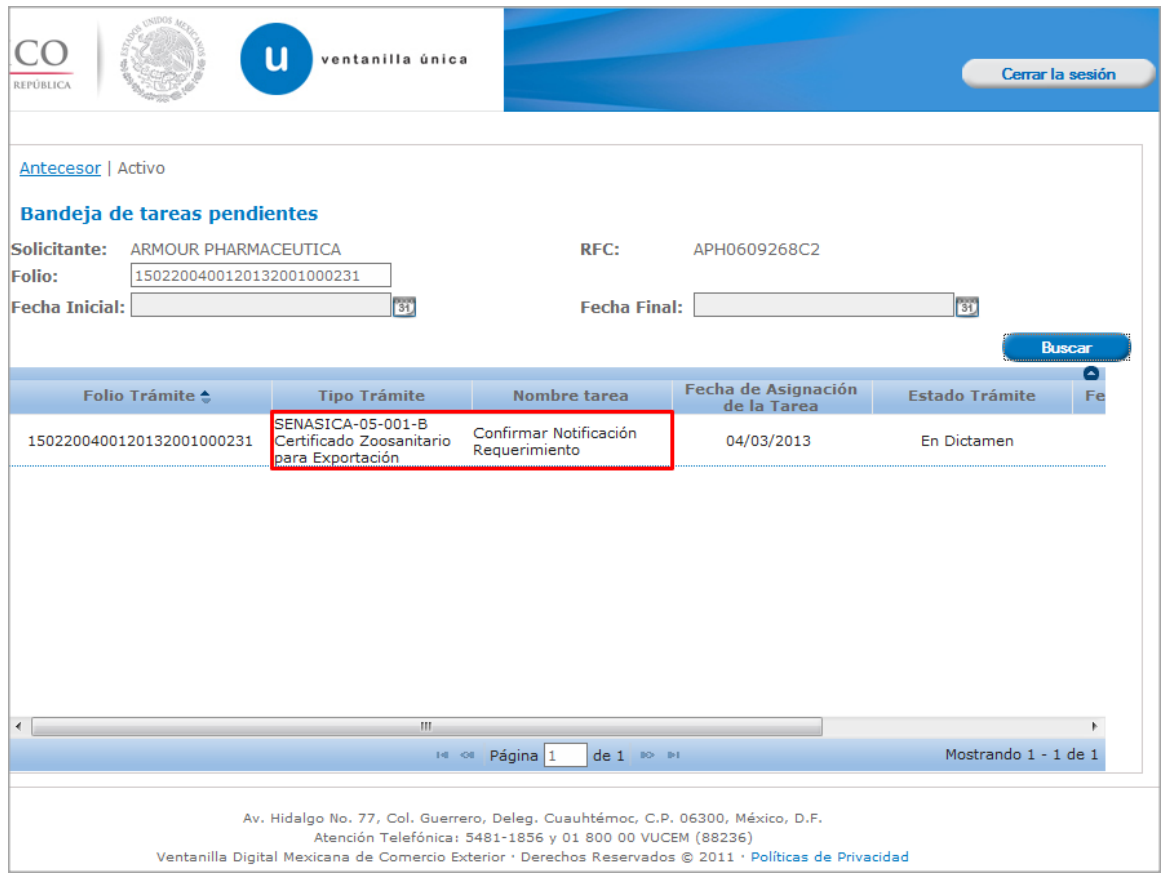

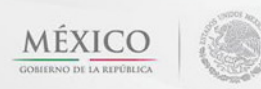

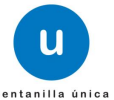

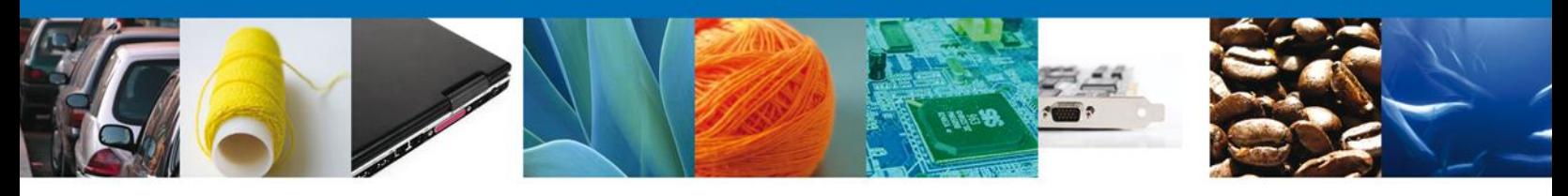

## <span id="page-32-0"></span>**Confirmar Notificación**

Se desplegará la pantalla de Confirmar Notificación, en la que se muestra el Nombre, Denominación o Razón Social del Solicitante, su RFC y la Fecha y Hora de notificación.

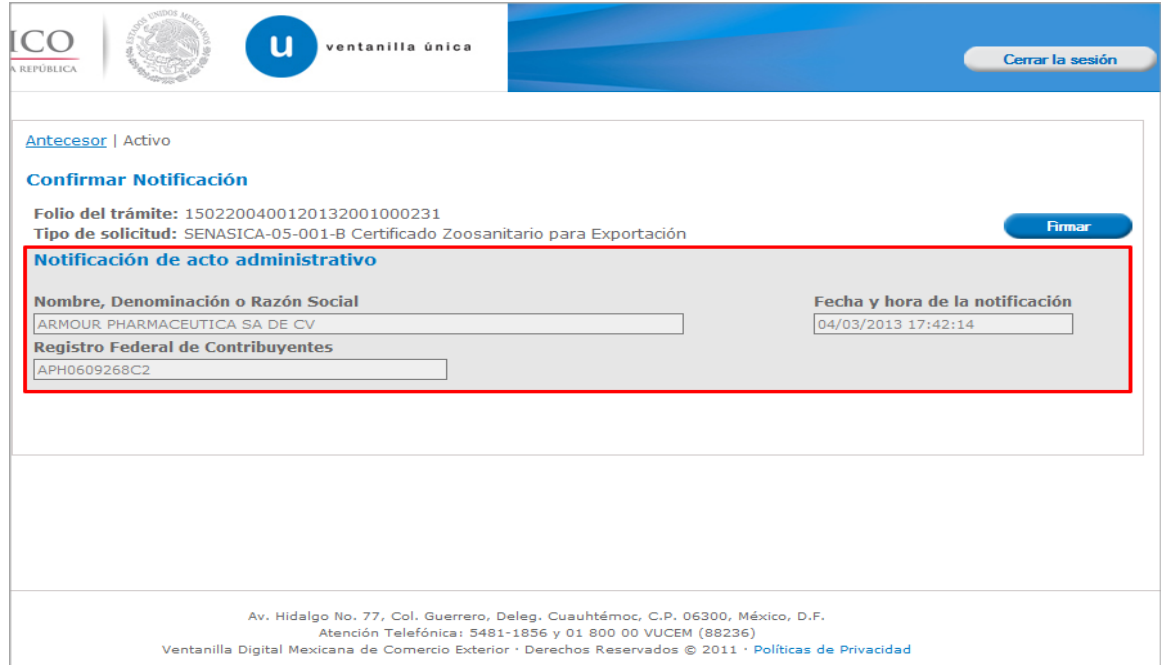

## <span id="page-32-1"></span>**Firmar Confirmación de Notificación de Requerimiento**

Para confirmar la notificación de Requerimiento, se requiere **realizar la firma** de la tarea, se adjuntan los datos de la firma y se confirma el firmado.

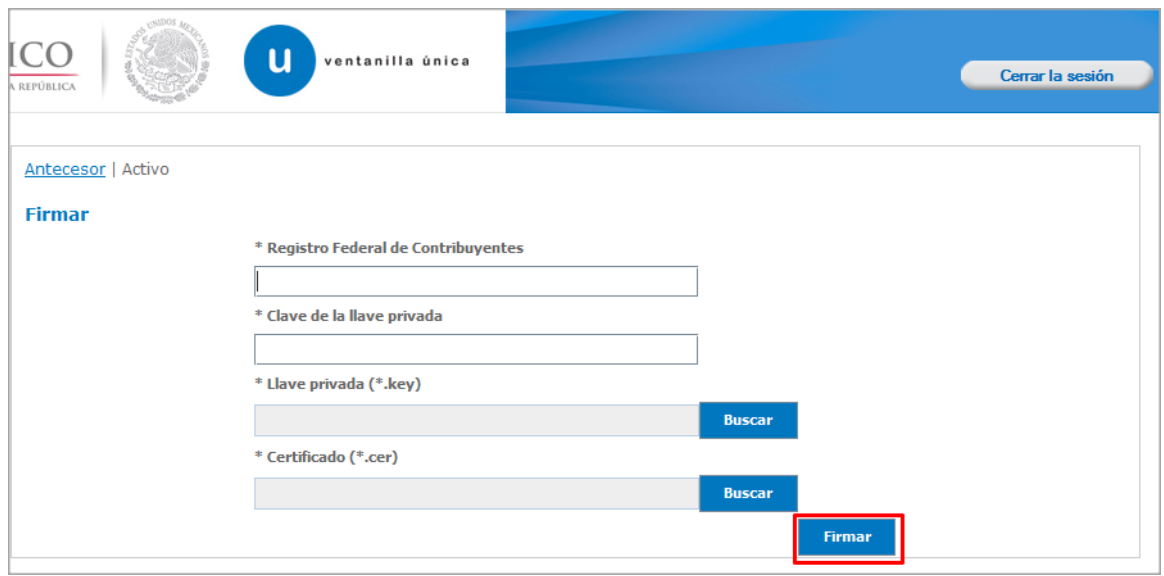

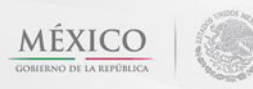

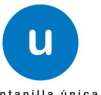

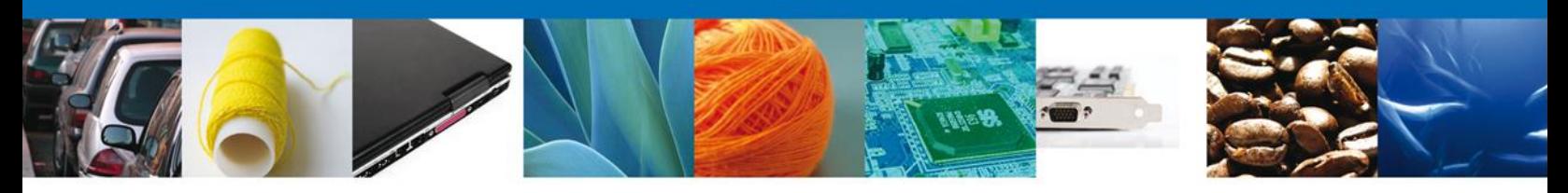

# <span id="page-33-0"></span>**Acuses y Resoluciones**

La aplicación informa que la **notificación de Requerimiento de Información ha sido confirmada, muestra el número de folio, genera y envía el Acuse de Notificación**

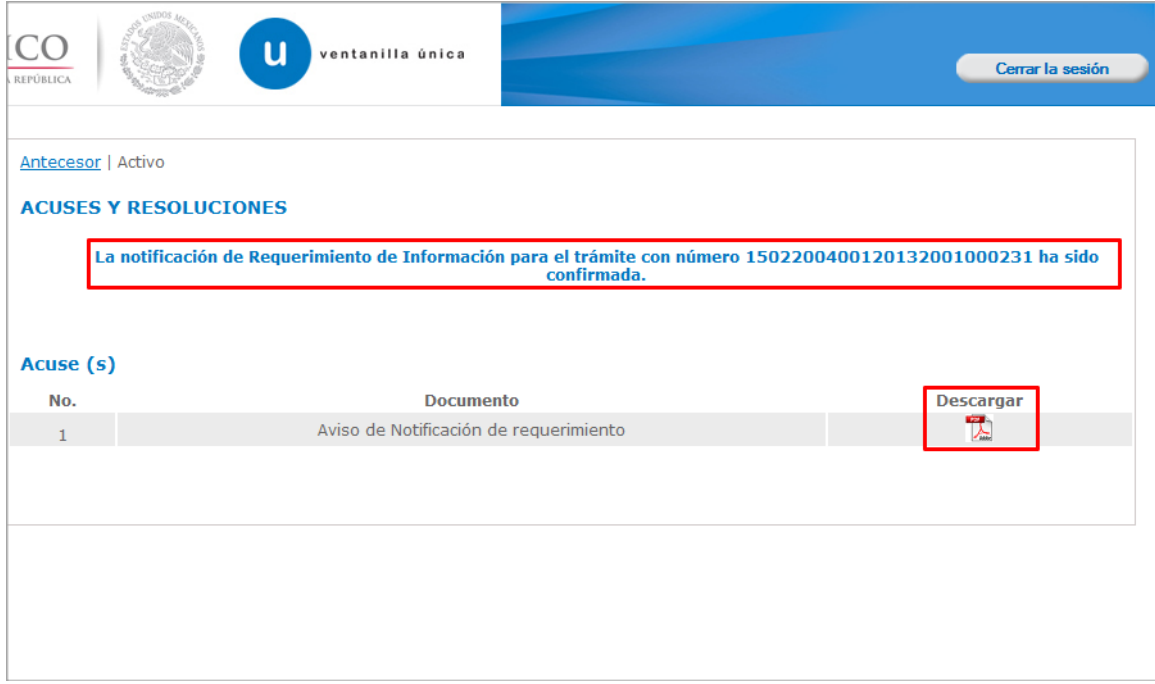

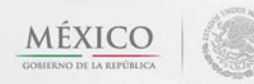

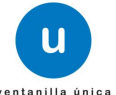

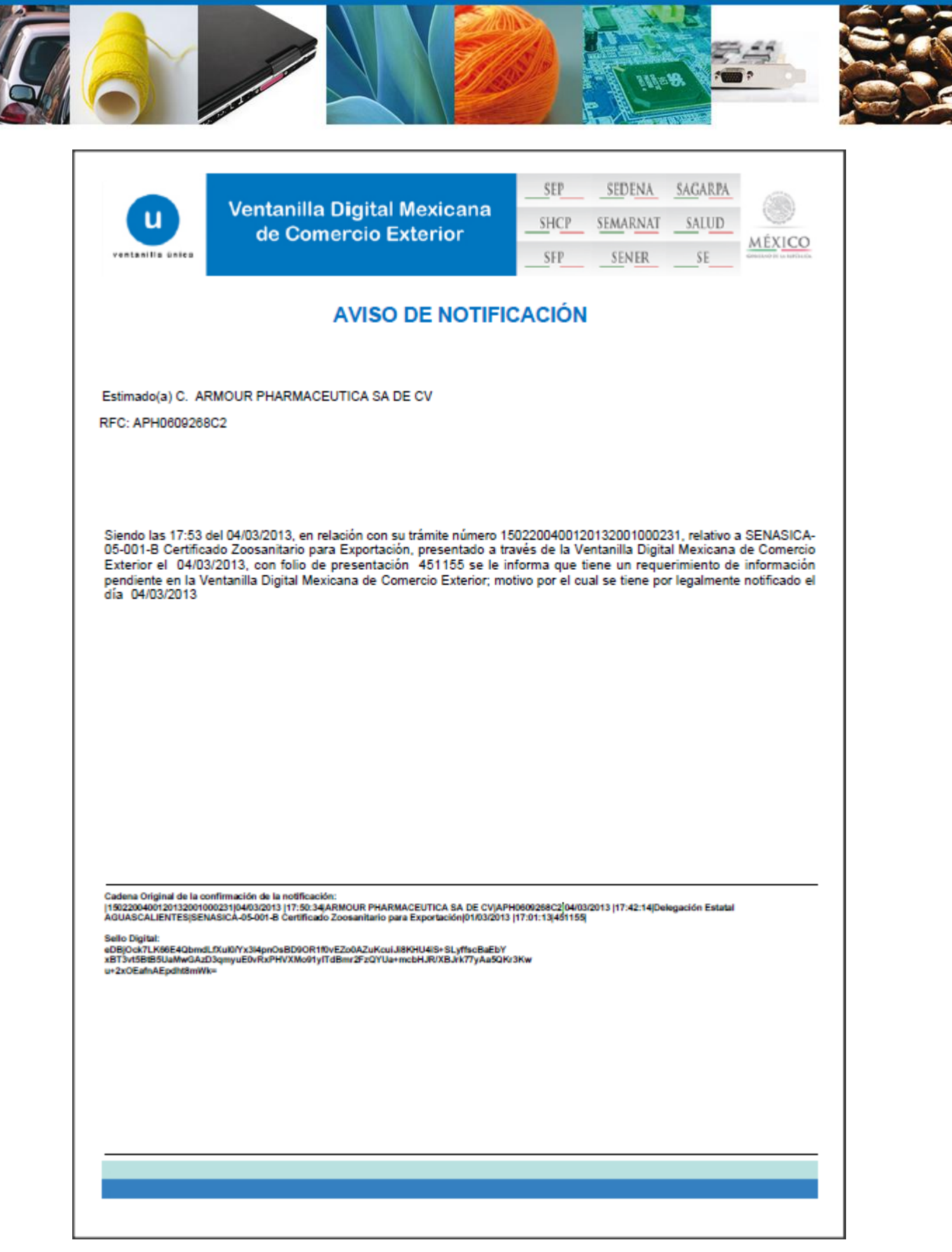

Av. Hidalgo No. 77 Col. Guerrero, Del. Cuauhtémoc, C.P. 06300, México D.F. Atención telefónica 54 81 18 56 y 01 800 00 VUCEM (88236)

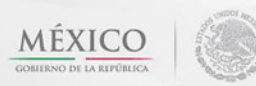

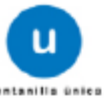

 $\overline{1}$ 

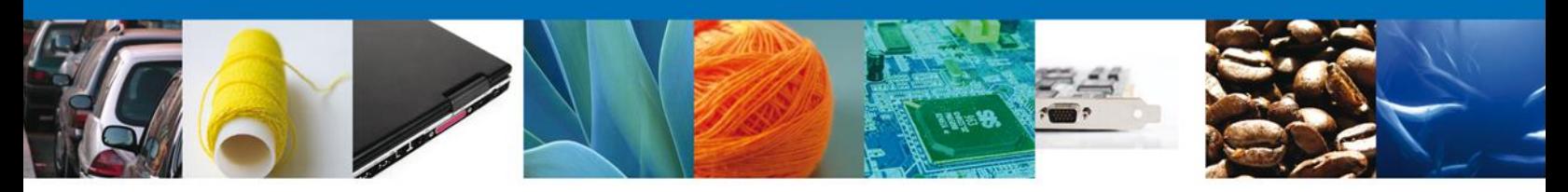

## <span id="page-35-0"></span>**ATENDER REQUERIMIENTO DE CERTIFICADO ZOOSANITARIO PARA EXPORTACIÓN**

## <span id="page-35-1"></span>**Bandeja de Tareas Pendientes**

Una vez que el usuario firmado haya accedido a la aplicación seleccione la opción del menú inicio. Esta opción presentará la **Bandeja de Tareas Pendientes** para el usuario. Seleccione el trámite **SENASICA-05-001-B Certificado Zoosanitario para Exportación** a Atender.

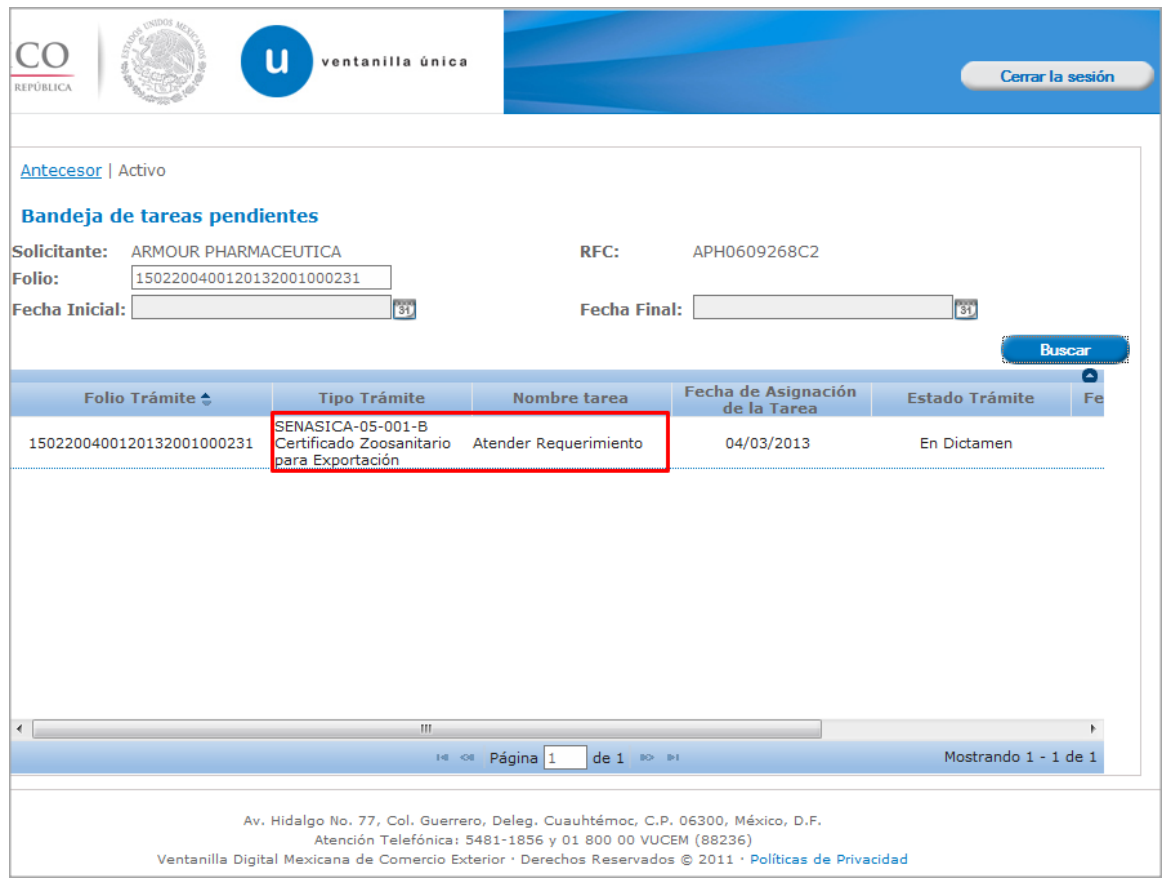

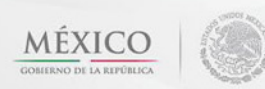

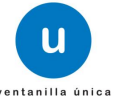

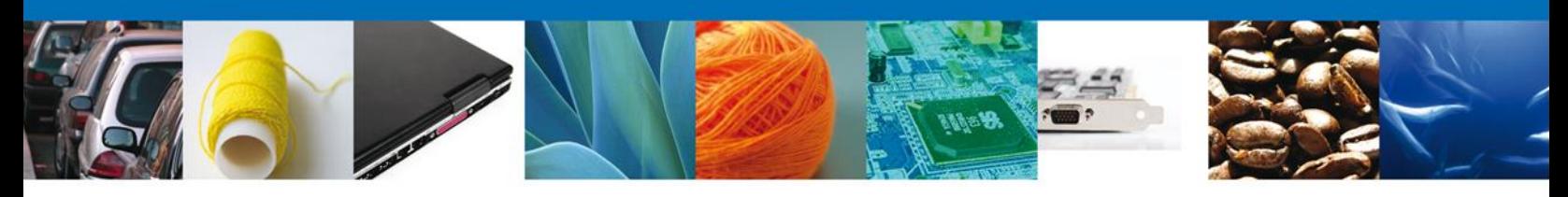

# <span id="page-36-0"></span>**Consultar Requerimiento de Información**

## <span id="page-36-1"></span>**Atender Requerimiento**

El usuario tiene acceso de solo lectura a la información del **requerimiento.** 

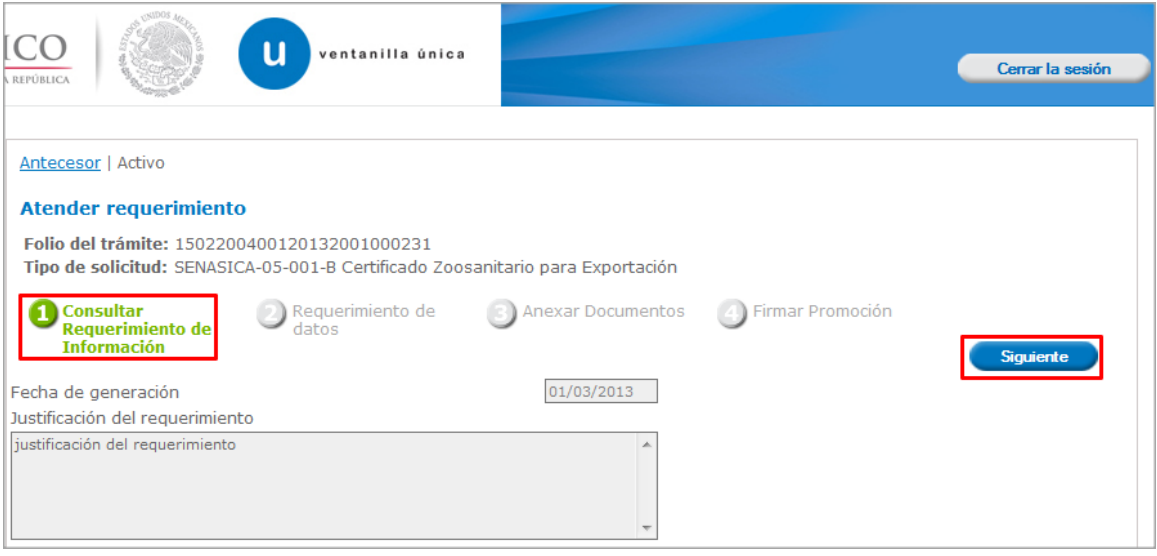

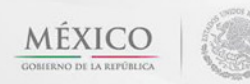

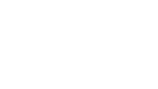

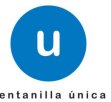

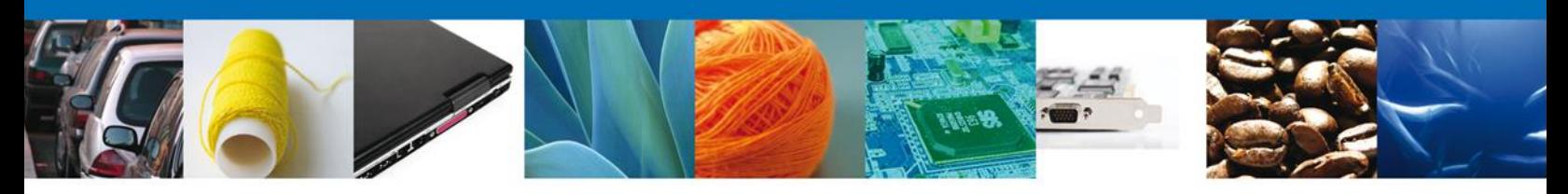

# <span id="page-37-0"></span>**Requerimiento de Datos**

## <span id="page-37-1"></span>**Sección Solicitante**

Al abrir la pestaña **Solicitante** se deben visualizar los **Datos Generales y Domicilio Fiscal** del Solicitante.

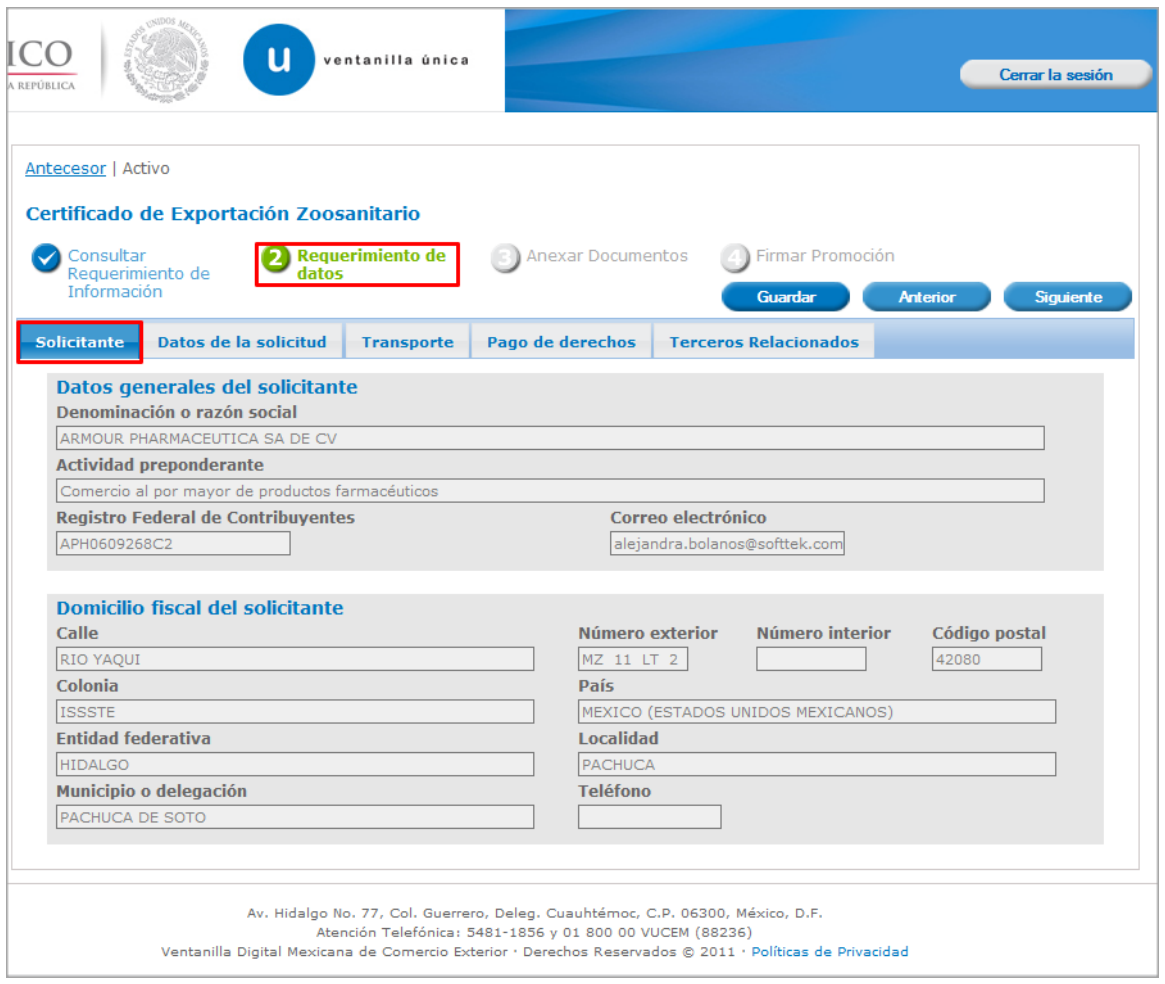

Av. Hidalgo No. 77 Col. Guerrero, Del. Cuauhtémoc, C.P. 06300, México D.F. Atención telefónica 54 81 18 56 y 01 800 00 VUCEM (88236)

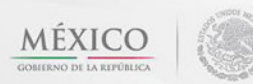

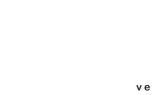

**u** 

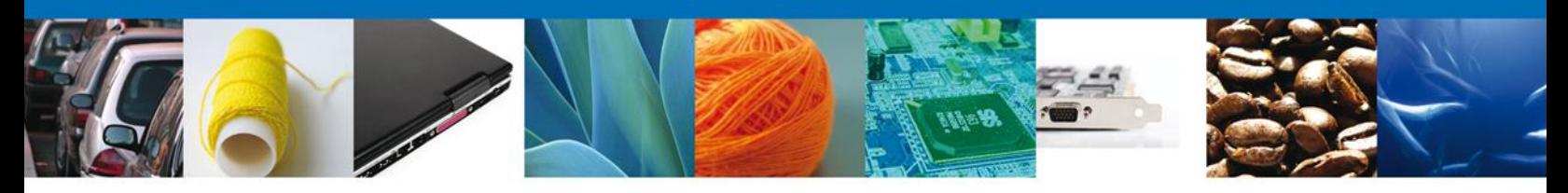

## <span id="page-38-0"></span>**Sección Datos de la solicitud**

Se muestran **habilitados** los campos de la **solicitud** para que sean **modificados**, así el solicitante atenderá el requerimiento de datos hecho por el funcionario.

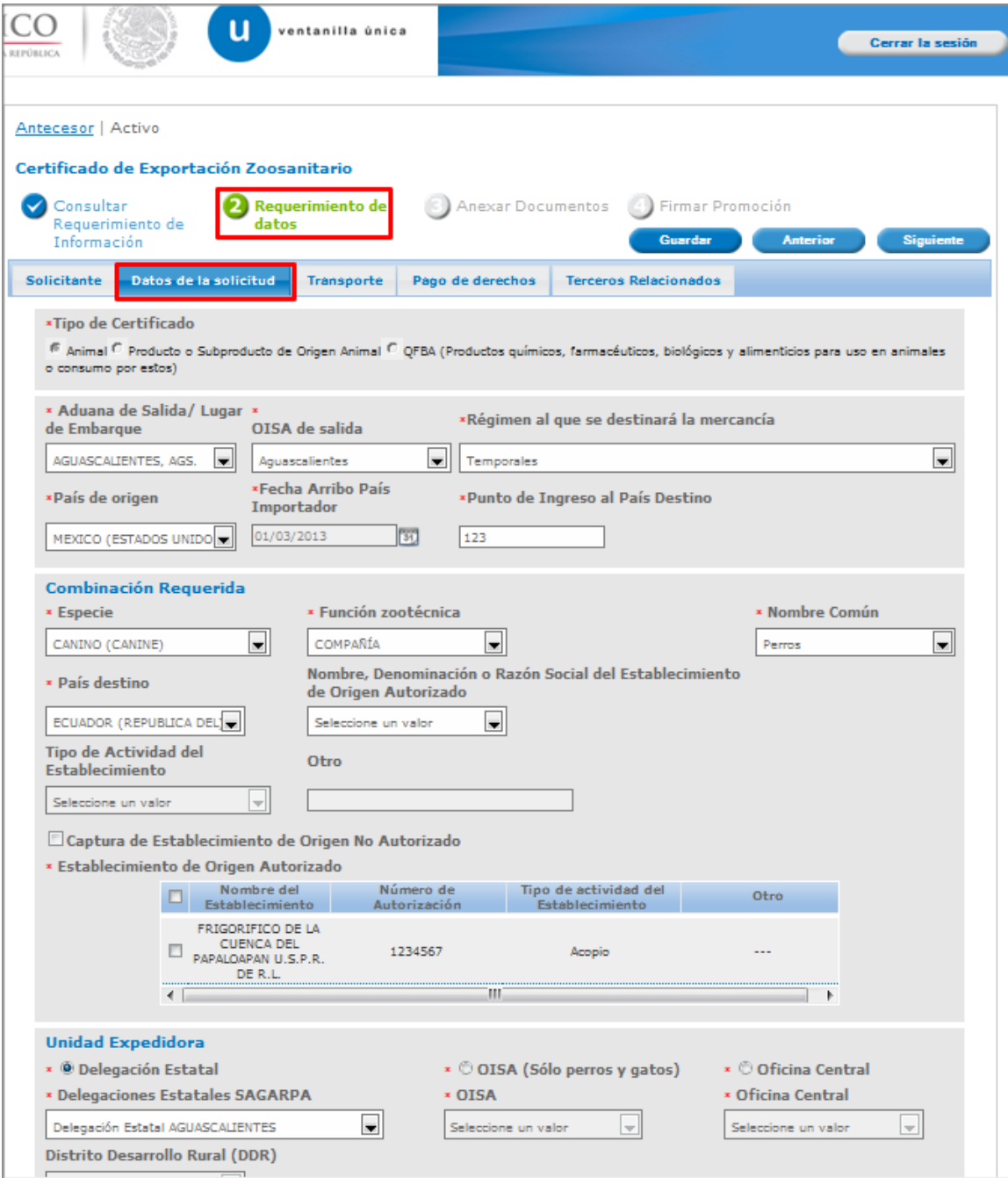

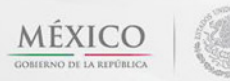

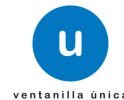

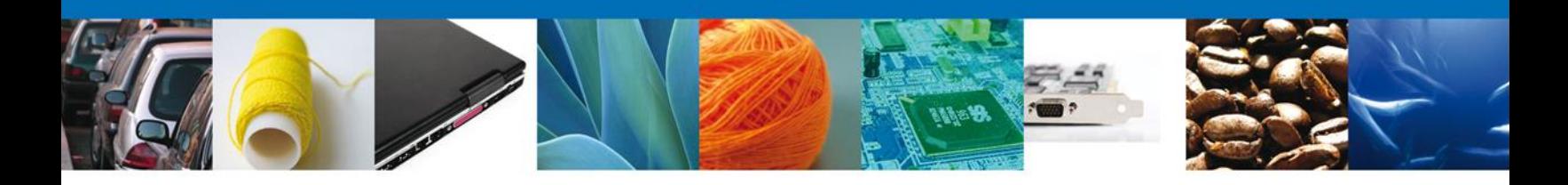

# <span id="page-39-0"></span>**Sección Transporte**

Se muestran **habilitados** los campos del **Transporte** para que sean **modificados**, así el solicitante atenderá el requerimiento de datos hecho por el funcionario.

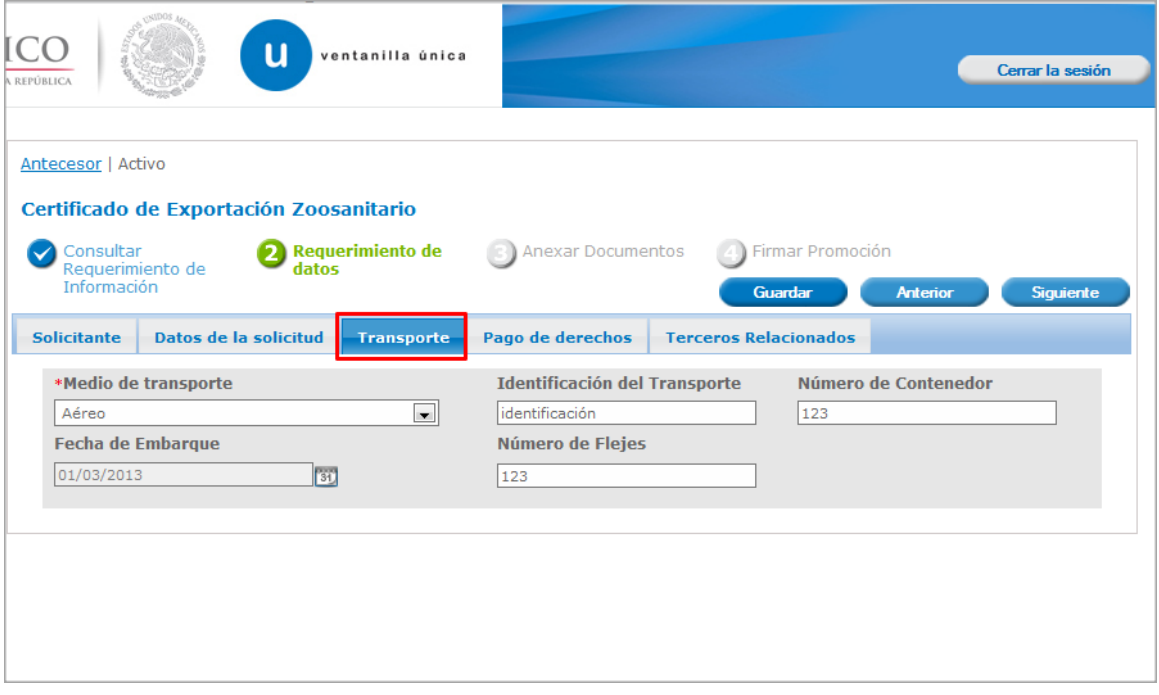

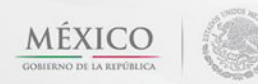

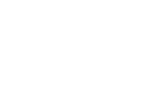

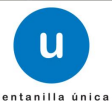

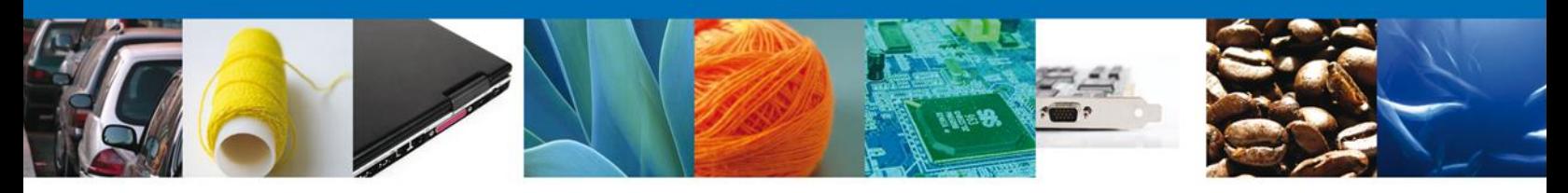

# <span id="page-40-0"></span>**Sección Pago de derechos**

Se muestran **habilitados** los campos del **Pago de derechos** para que sean **modificados**, así el solicitante atenderá el requerimiento de datos hecho por el funcionario.

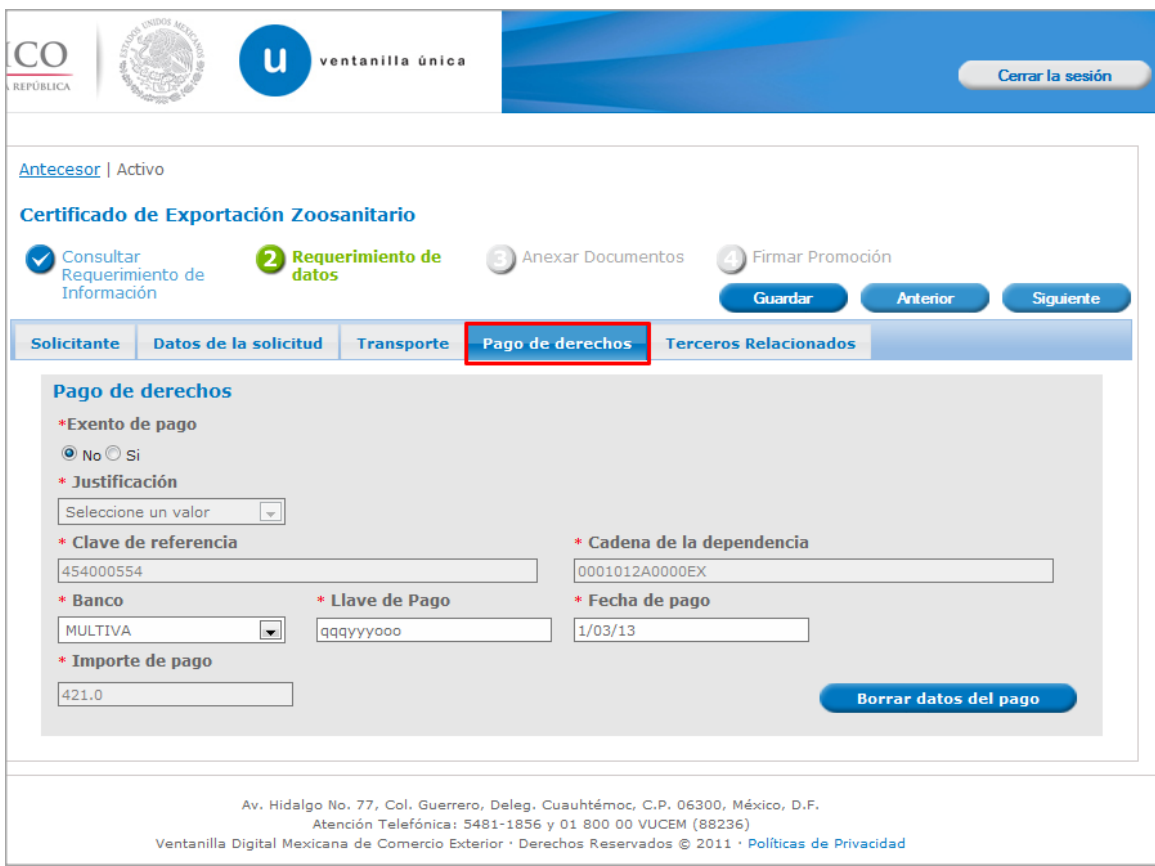

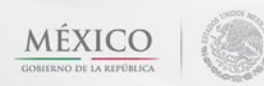

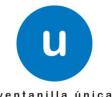

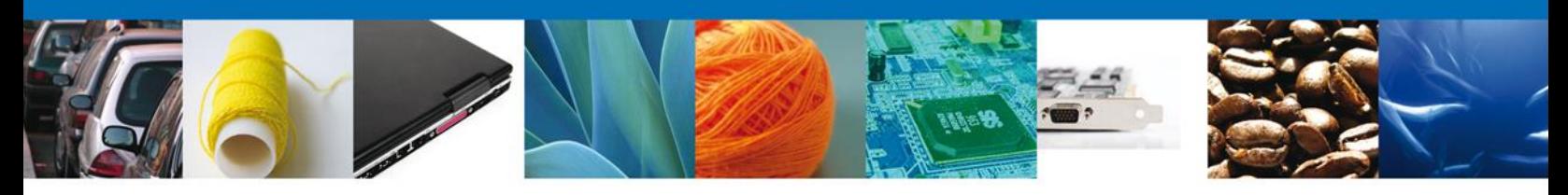

## <span id="page-41-0"></span>**Sección Terceros Relacionados**

Se muestran **habilitados** los campos del **Terceros Relacionados** para que sean **modificados**, así el solicitante atenderá el requerimiento de datos hecho por el funcionario.

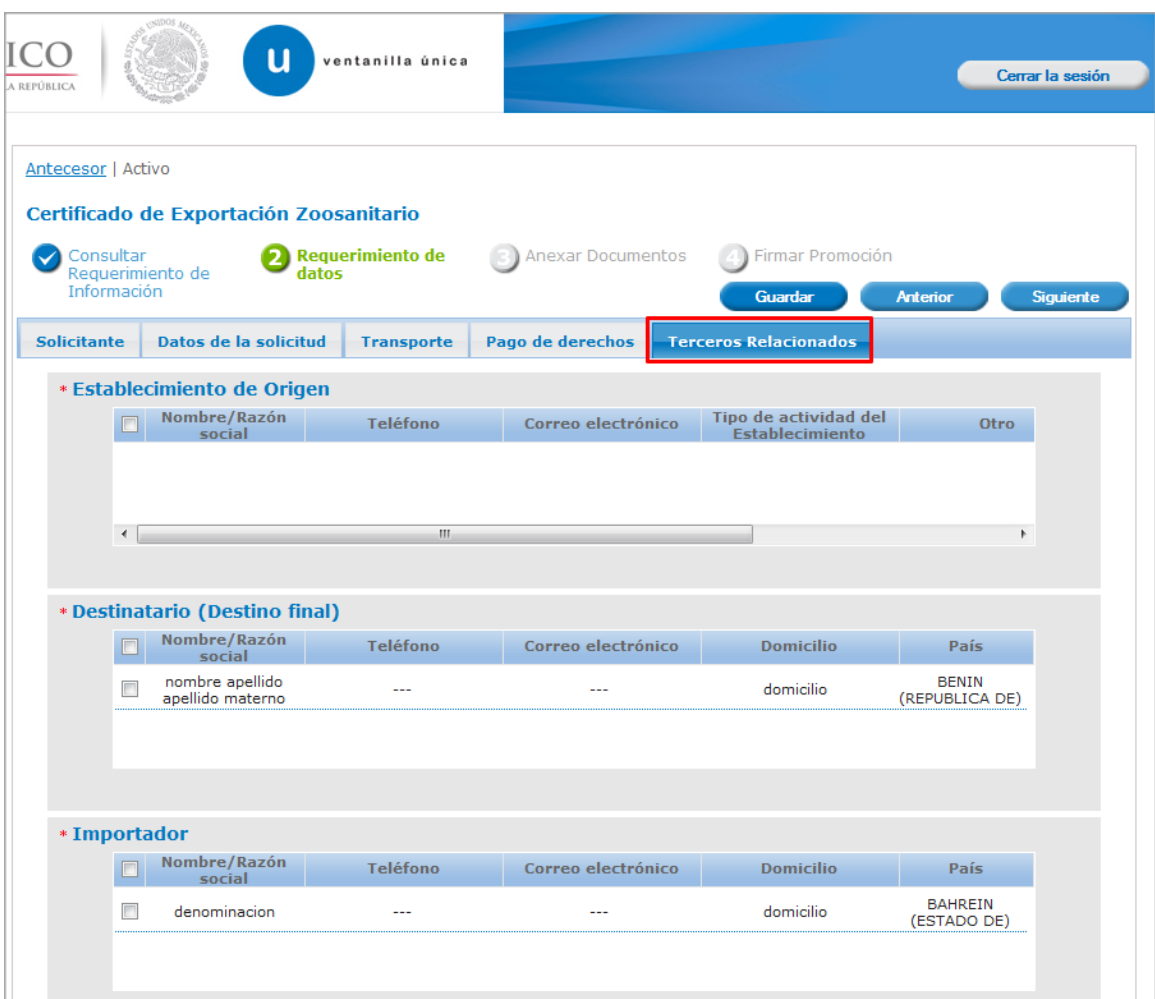

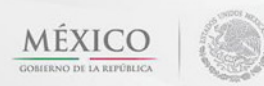

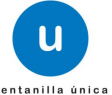

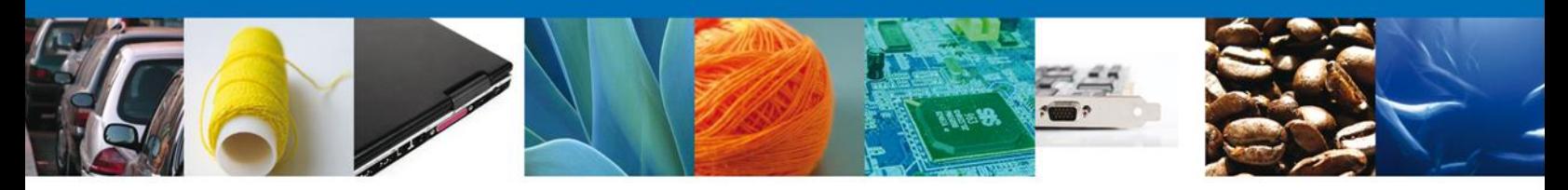

### <span id="page-42-0"></span>**Anexar Documentos**

En caso de que el requerimiento haya sido por la falta de algún documento, se deben adjuntar los **documentos requeridos** de información, de acuerdo al tipo de documento solicitado, se realiza mediante el botón **"Anexar documentos".**

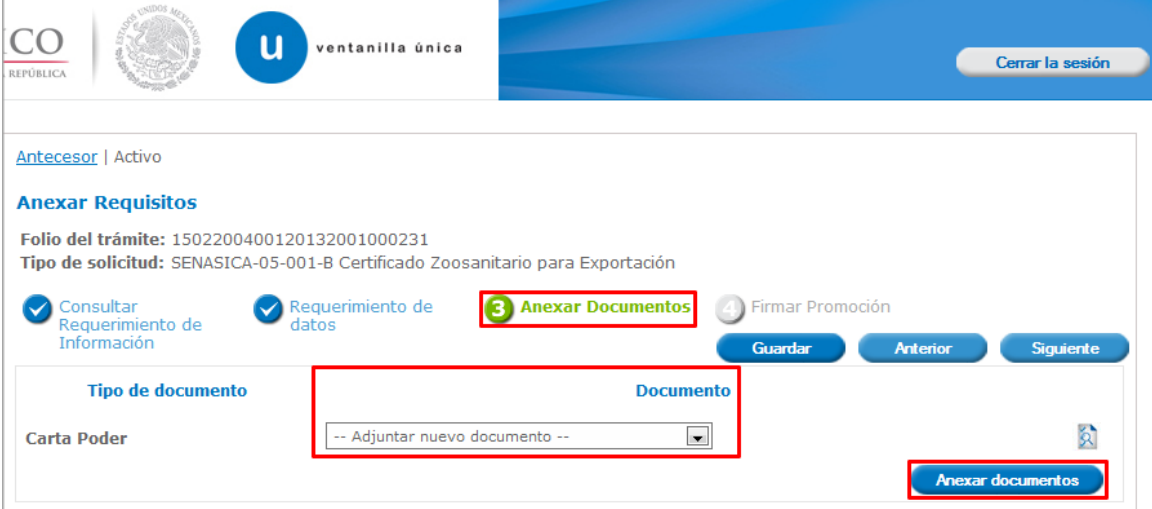

Al presionar **Anexar Documentos** el sistema permite indicar la **ubicación** del documento, se selecciona y al finalizar damos clic en **Anexar.**

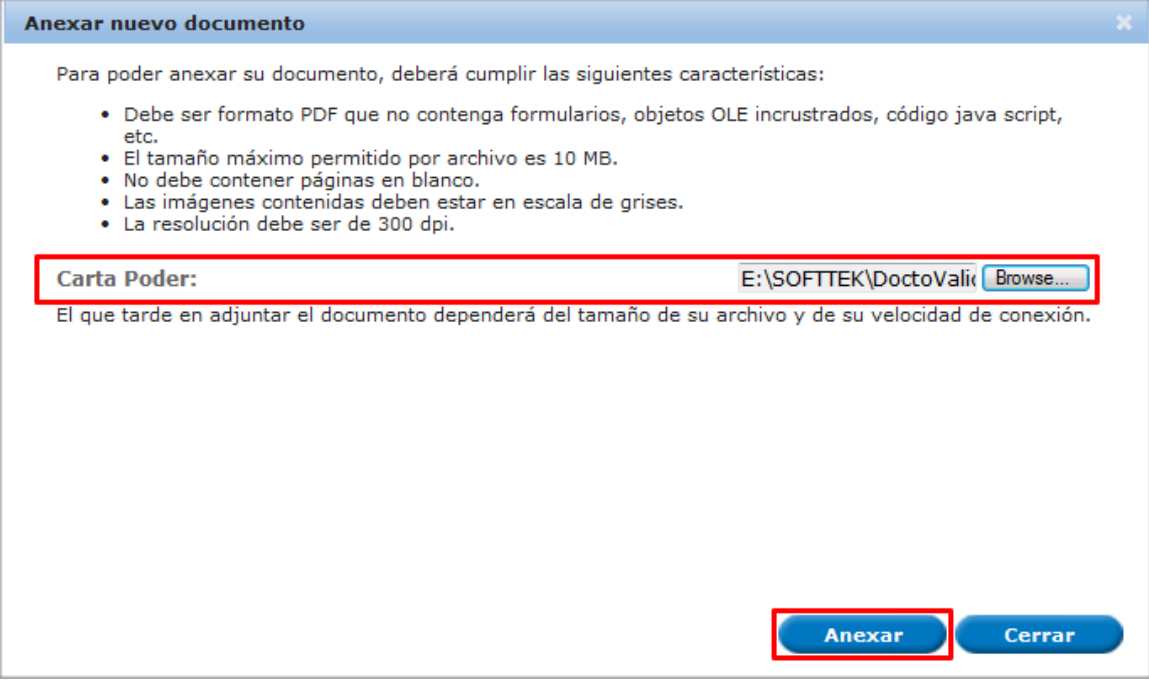

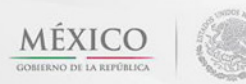

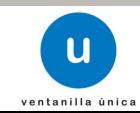

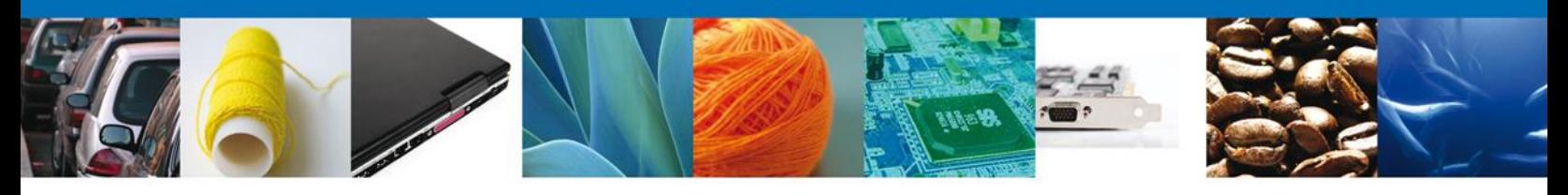

### <span id="page-43-0"></span>**Firmar Promoción**

Para atender el requerimiento, se requiere **realizar la firma** de la tarea, se adjuntan los datos de la firma y se confirma el firmado.

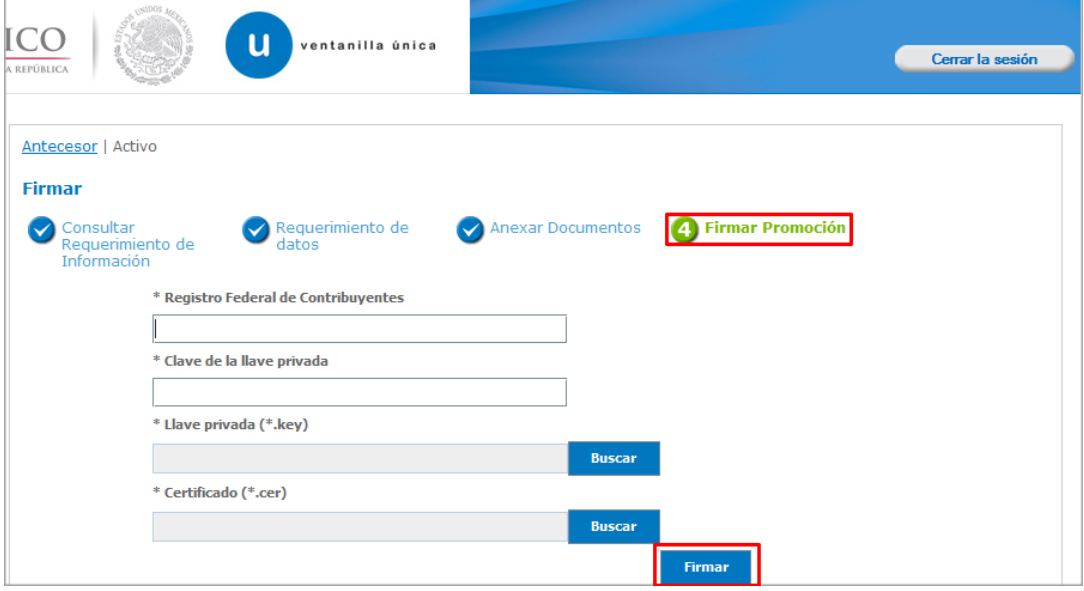

#### <span id="page-43-1"></span>**Acuses Y Resoluciones**

La aplicación informa que **el requerimiento se registró exitosamente, muestra el número de folio, genera y envía el Acuse de Recepción de promoción.**

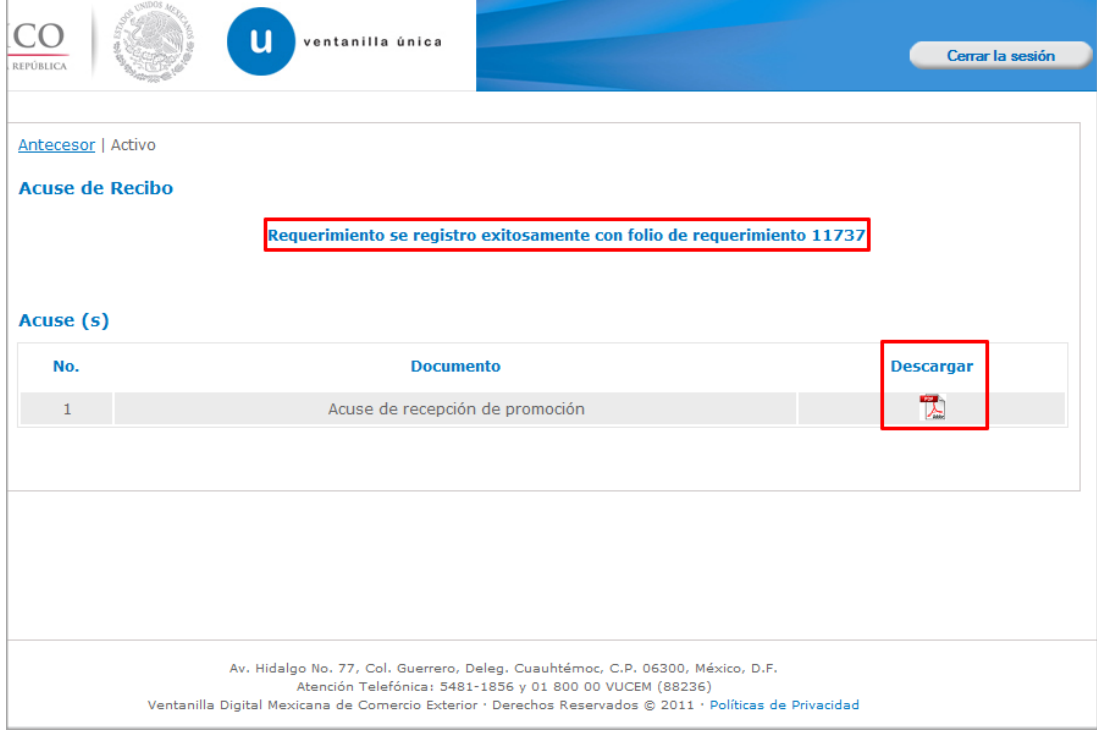

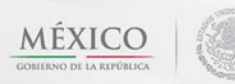

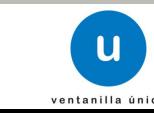

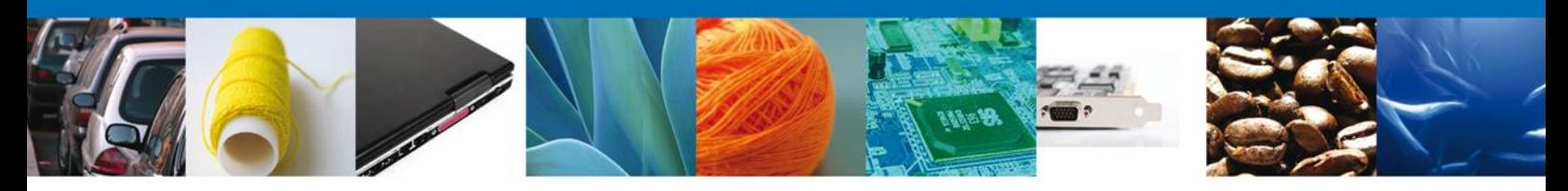

El usuario puede descargar el acuse de recepción de promoción accediendo a la liga que así lo indica, el **Acuse de Promoción** recibido se muestra a continuación:

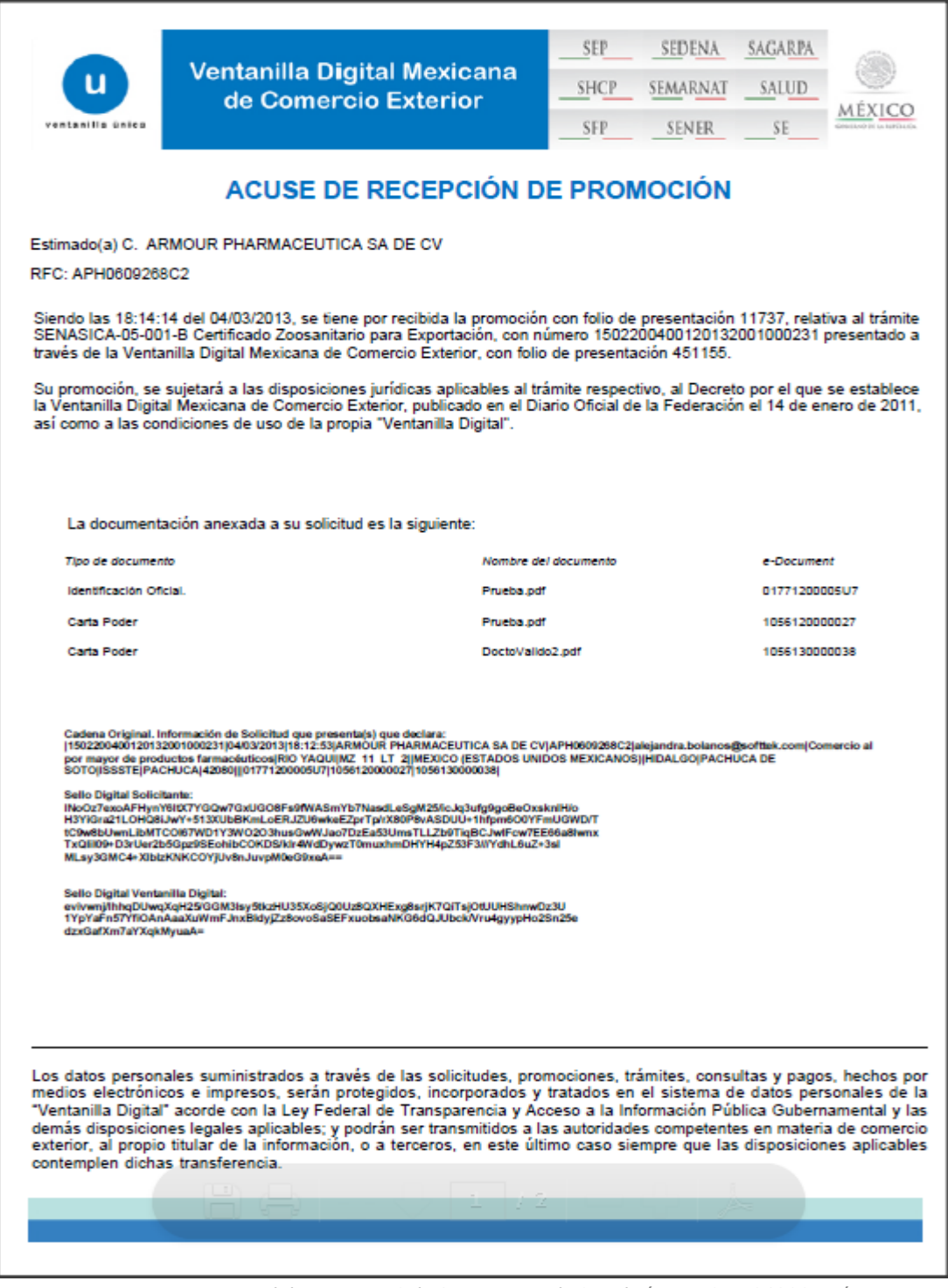

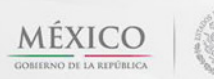

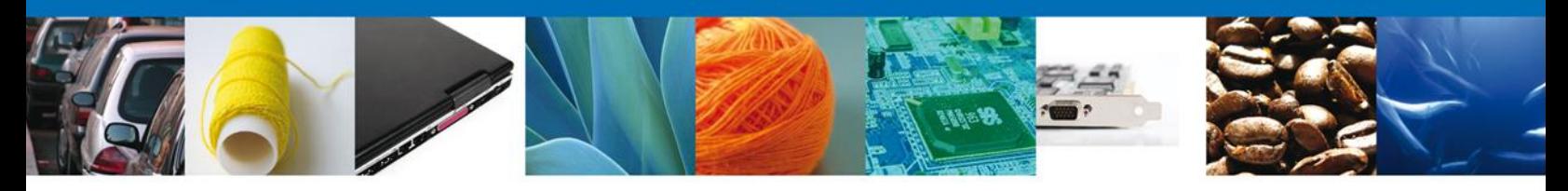

### **Cerrar Sesión**

Finalmente damos clic en el botón **"cerrar sesión"** nos muestra una ventana para confirmar el cierre, dar clic en el botón **"Sí"** para terminar.

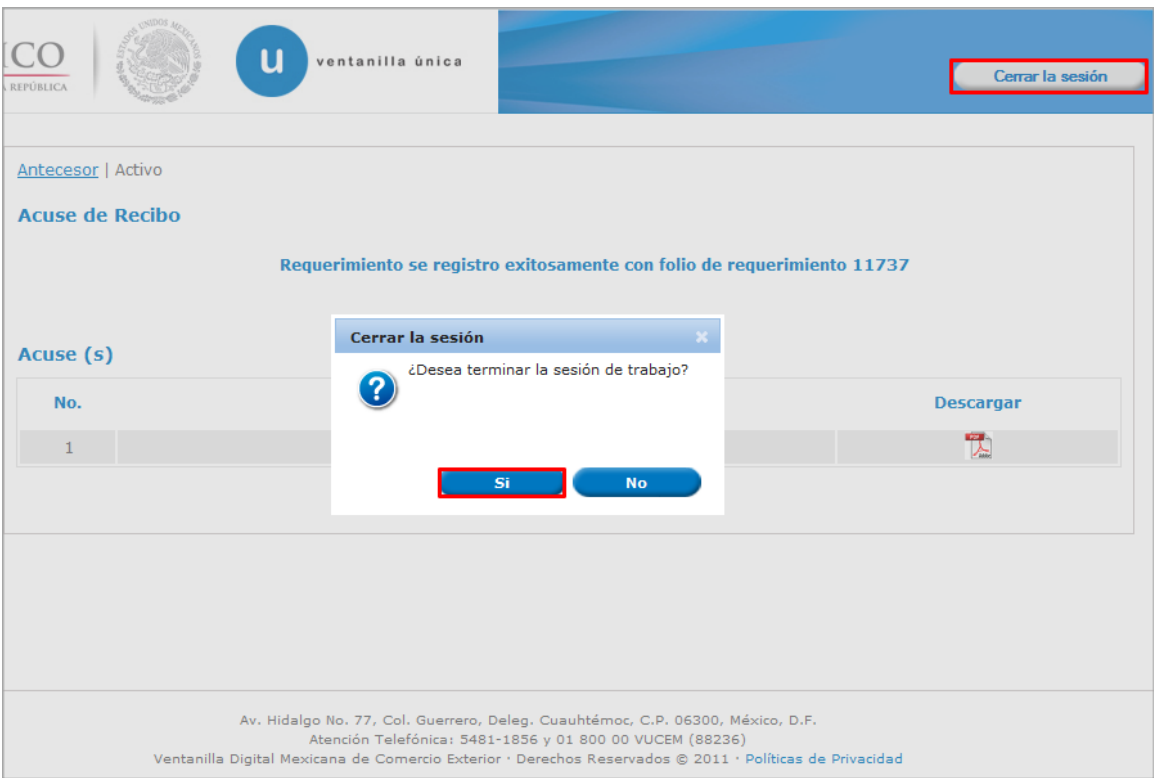

Agradecemos sus comentarios y sugerencias a los correos [ventanillaunica@sat.gob.mx](mailto:ventanillaunica@sat.gob.mx) y [contacto@ventanillaunica.gob.mx.](mailto:contacto@ventanillaunica.gob.mx)

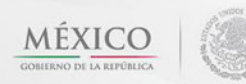

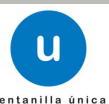